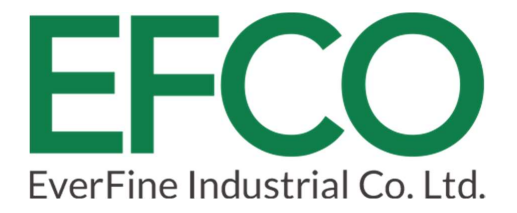

# **SmartSL** Compact Fanless Box Computer

# User Manual

Version 1.1

# Preface

### Revision History

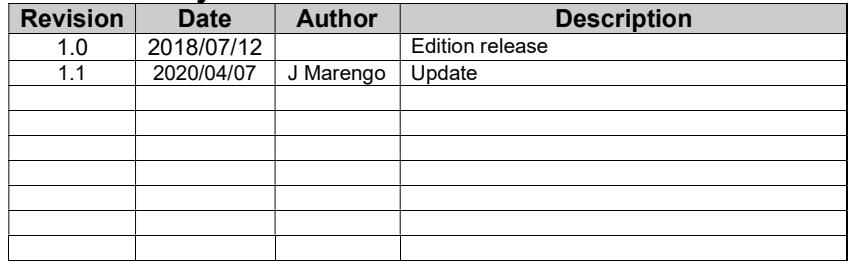

i

#### Copyright

Copyright © 2020 EFCO Technology. All rights are reserved. EFCO reserves the right to make improvements to the products described in this manual at any time without notice.

No part of this manual may be reproduced, copied, translated, or transmitted in any form or by any means without the prior written permission of EFCO. Information provided in this manual is intended to be accurate and reliable. However, EFCO assumes no responsibility for its use, nor for any infringements of the rights of third parties, which may result from its use.

The material in this document is for product information only and is subject to change without notice. While reasonable efforts have been made in the preparation of this document to assure its accuracy, EFCO assumes no liabilities resulting from errors or omissions in this document or the use of the information contained herein.

EFCO reserves the right to make changes in the product design without notice.

#### Acknowledgments

All brand names and/or trademarks are the properties and registered brands of their respective owners.

For more information about this and other EFCO products, please visit our website at www.efcotec.com.

#### Declaration of Conformity

#### FCC

This equipment has been tested and found to comply with the limits for a Class A digital device, according to part 15 of the FCC Rules. These limits are designed to provide reasonable protection against harmful interference when the equipment is operated in a commercial environment. This equipment generates, uses, and can radiate radio frequency energy and, if not installed and used in accordance with the instruction manual, may cause harmful interference to radio communications. Operation of this equipment in a residential area is likely to cause harmful interference in which case the user will be required to correct the interference at his own expense.

#### **CE**

The product(s) described in this manual complies with all applicable European Union (CE) directives if it has a CE marking. For computer systems to remain CE compliant, only CE-compliant parts may be used. Maintaining CE compliance also requires proper cable and cabling techniques.

## Warnings, Cautions, and Notes

#### **Warning!**

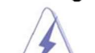

Warnings indicate conditions, which if not observed, can cause personal injury!

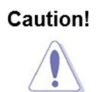

Cautions are included to help you avoid damaging hardware or losing data

Note:

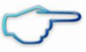

Notes provide additional information

#### Safety Instructions

Please read the following safety instructions carefully. It is advised that you keep this manual for future reference.

1. All cautions and warnings on the device should be noted.

2. Make sure the power source matches the power rating of the device.

3. Position the power cord so that people cannot step on it. Do not place anything over

the power cord.

4. Always completely disconnect the power before working on the system's hardware.

5. No connections should be made when the system is powered on as a sudden rush of

energy may damage sensitive electronic components.

6. If the device is not used for an extended period, disconnect the device from the power

supply to avoid being damaged by transient over-voltage.

- 7. Always disconnect this device from any electrical outlet before cleaning.
- 8. While cleaning, use a damp cloth instead of liquid or spray detergents.
- 9. Make sure the device is installed near a power outlet and is easily accessible.
- 10. Keep this device away from any humidity.
- 11. Place the device on a solid surface during installation to prevent falls.
- 12. Do not cover the openings on the device to ensure optimal heat dissipation.
- 13. System enclosure may get hot during operation, use caution when handling.
- 14. Do not touch the heat sink or heat spreader when the system is running.
- 15. Never pour any liquid into the openings. This could cause fire or electric shock.
- 16. As most electronic components are sensitive to a static electrical charge, be sure to

ground yourself to prevent static charge(s) when installing the internal components. Use a grounding wrist strap and contain all electronic components in static shielded containers.

- 17. If any of the following situations arises, please contact our service personnel:
	- I. Damaged power cord or plug.
	- II. Liquid intrusion to the device.
	- III. Exposure to moisture.
	- IV. The device is not working as expected or in a manner as described in this manual.
	- V. The device is dropped or damaged.
	- VI. Any visible signs of damage displayed on the device.

#### 18. Do Not store this device in an uncontrolled environment where the ambient temperatures are BELOW -40°C (-40°F) or ABOVE 85°C (185°F) to prevent damage.

# **Table of Contents**

## Preface i

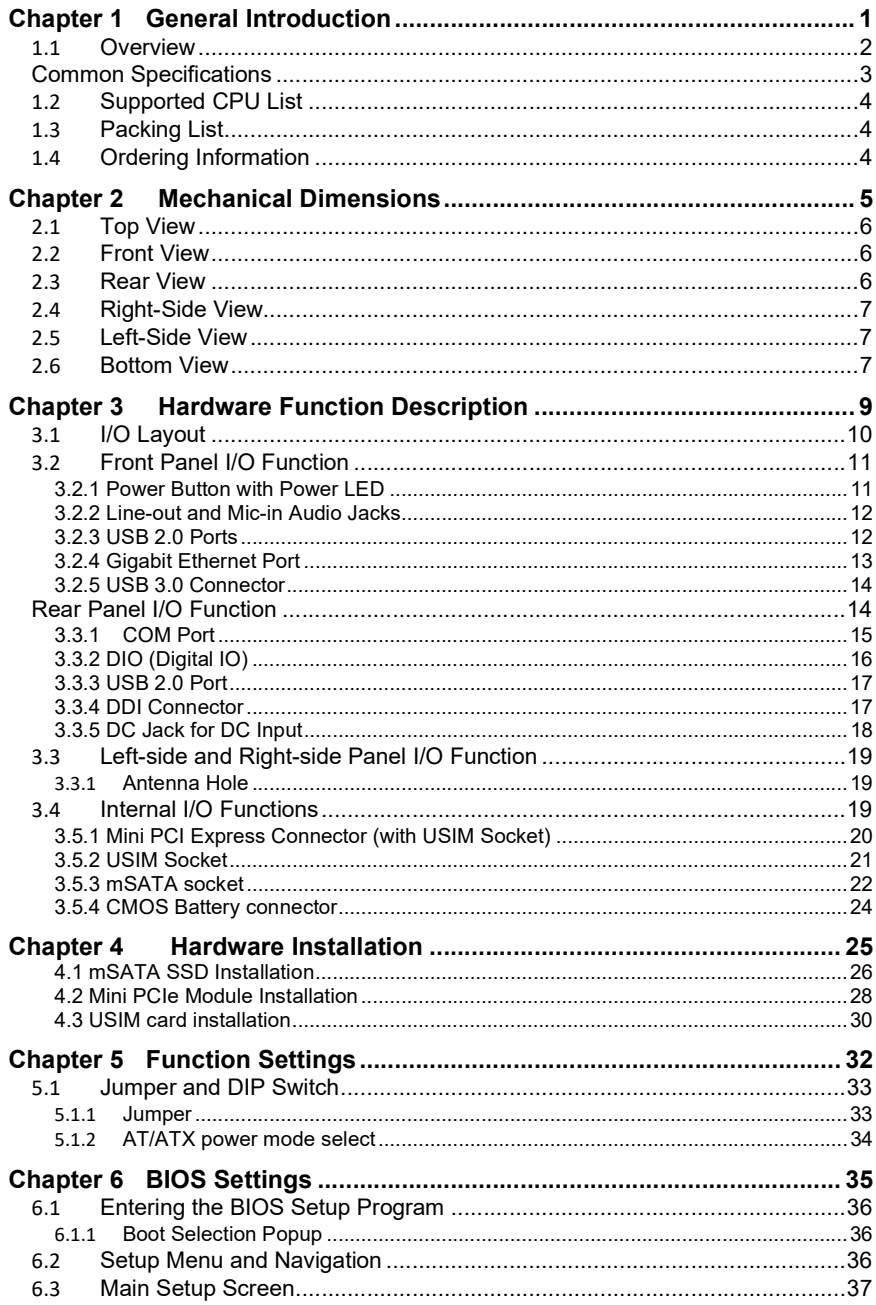

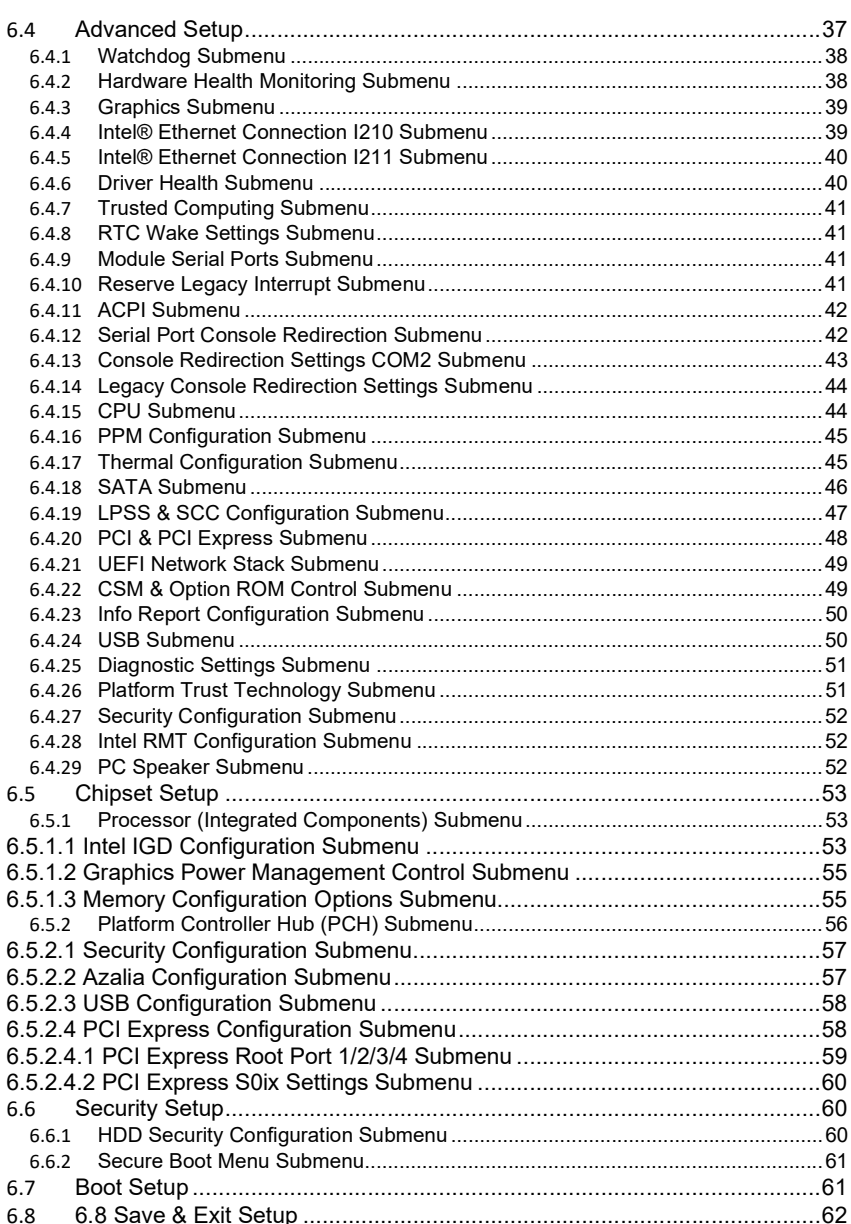

# Chapter 1

# **General** Introduction

## This chapter includes:

- $\triangleright$  Overview
- $\triangleright$  Product Features **Specifications**
- $\triangleright$  Supported CPU List
- $\triangleright$  Packing List
- > Ordering Information

#### 1.1 Overview

The SmartSL is a compact fanless box computer that has an ultra-slim size with an aluminum alloy structure. The SmartSL series support 3rd Generation Intel® Atom™ Processor, Celeron® Processor (formerly Bay Trail platform), and is designed for dedicated IoT applications such as Thin Client, Machine Vision, along with applications for factory automation, digital signage, kiosk engines, point of sale devices, and gateway programs with limited space

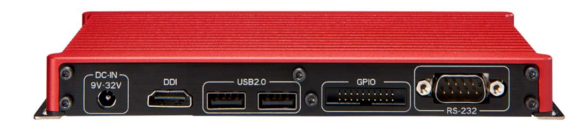

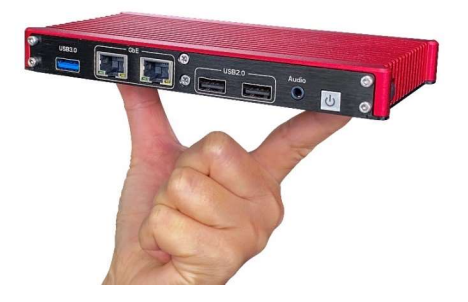

## Common Specifications

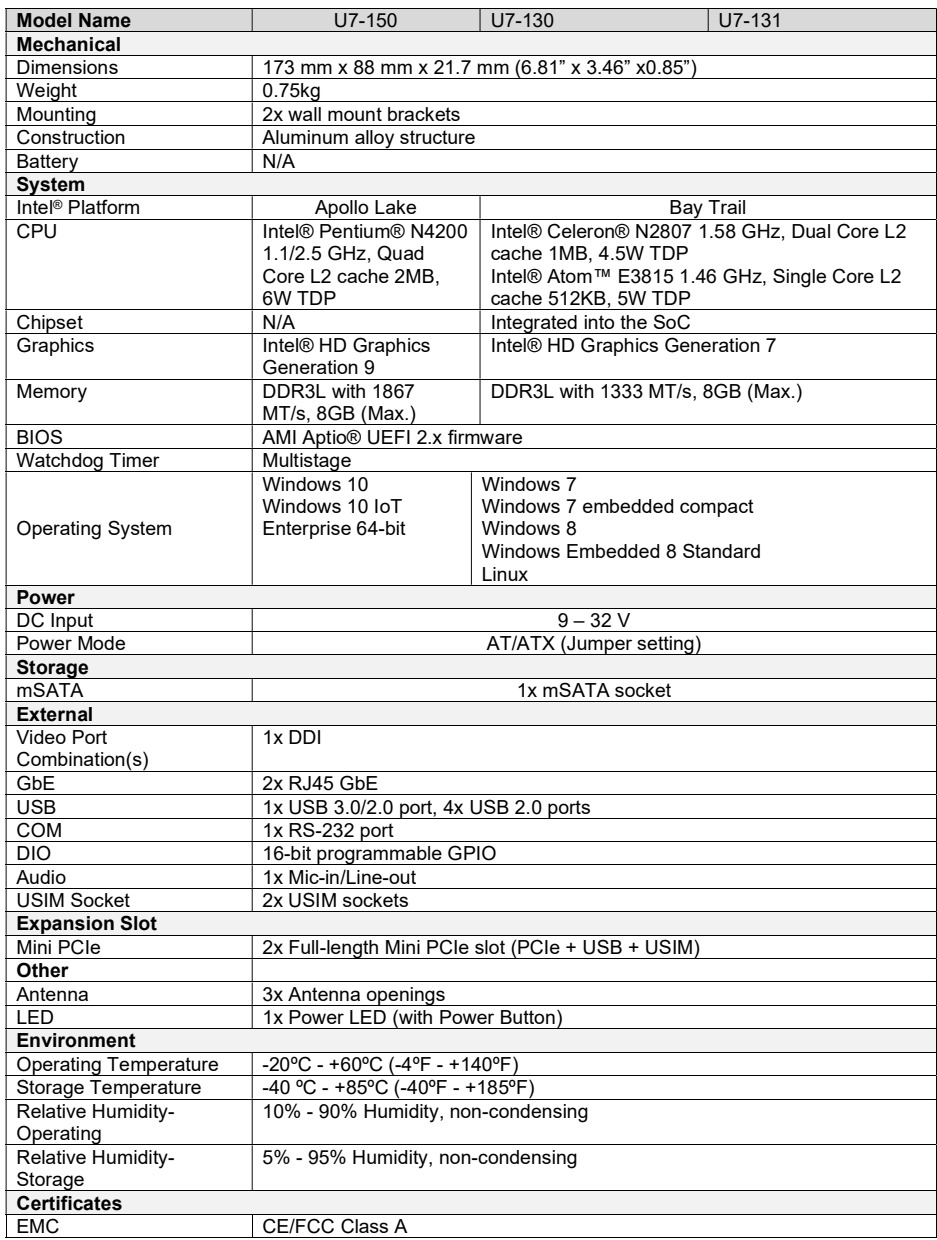

#### 1.2 Supported CPU List

The SmartSL series supports the 3rd Generation Intel® Atom™ and Celeron® processors (formerly Bay Trail platform).

Intel® Celeron® N2807 1.58 GHz Dual Core L2 cache 1MB 4.5W TDP

#### 1.3 Packing List

When you receive the package of the SmartSL, please check immediately if the package contains all the items listed in the following table. If any item is missing or damaged, please contact your local dealer or EFCO for further assistance.

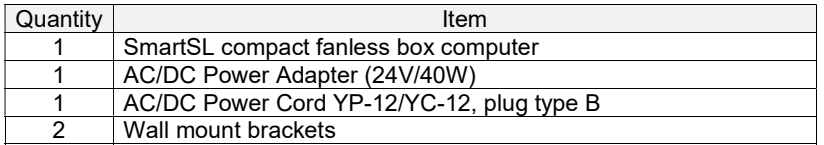

#### 1.4 Ordering Information

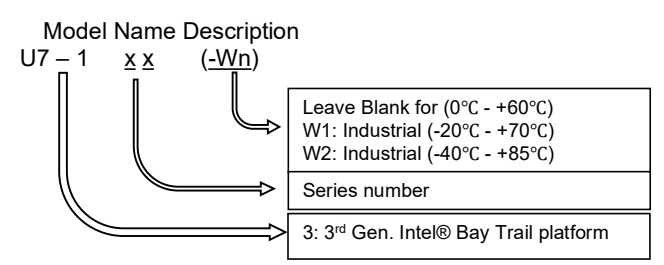

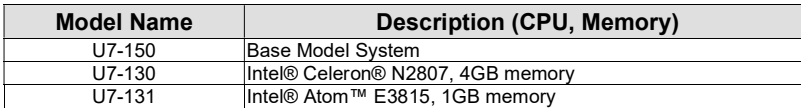

4

# Chapter 2

# Mechanical **Dimensions**

## This chapter includes:

- $\triangleright$  Top View
- $\blacktriangleright$  Front View
- $\triangleright$  Rear View
- $\blacktriangleright$  Left-Side View
- $\triangleright$  Right-Side View
- $\triangleright$  Bottom View

## 2.1 Top View

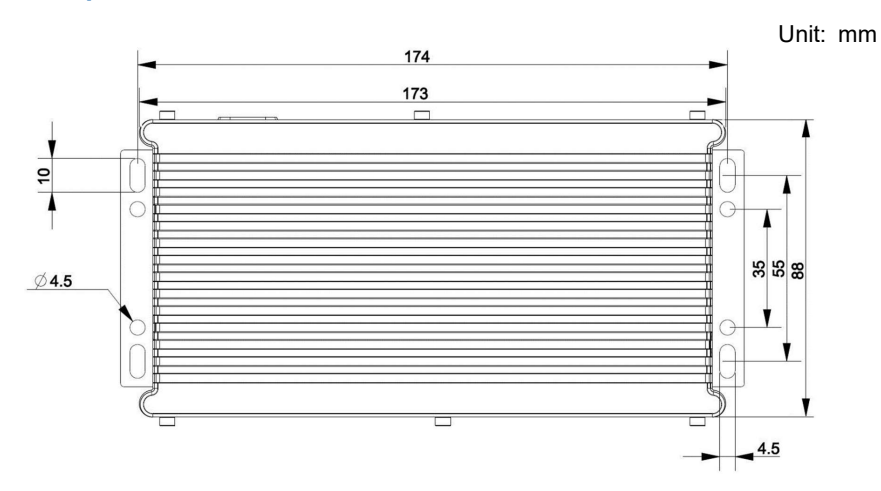

## 2.2 Front View

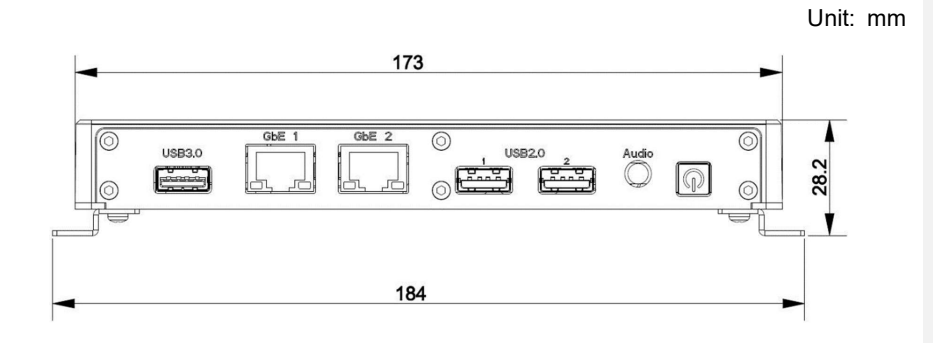

### 2.3 Rear View

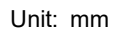

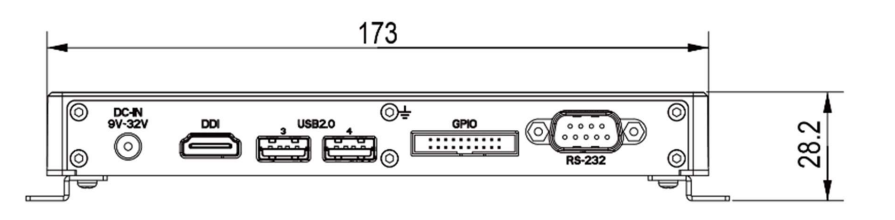

6

## 2.4 Right-Side View

Unit: mm

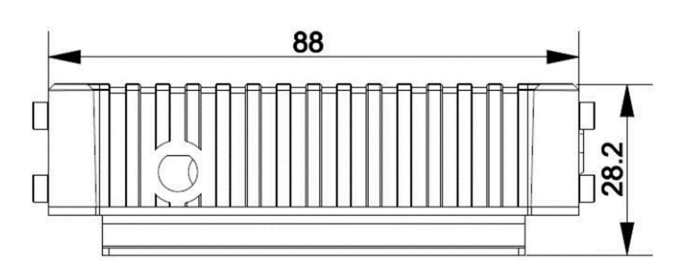

## 2.5 Left-Side View

Unit: mm

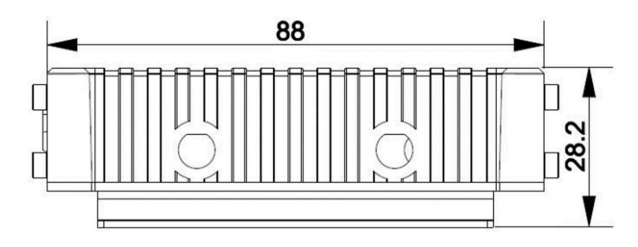

## 2.6 Bottom View

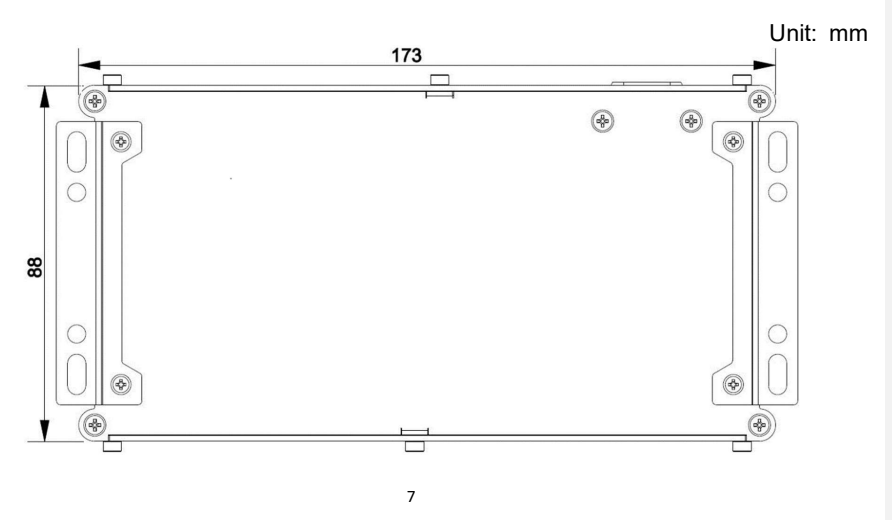

8

# Chapter 3

**Hardware** Function Description | >

## This chapter includes:

- > I/O Layout
- Front Panel I/O Function
- $\triangleright$  Rear Panel I/O Function
- > Right-Side I/O Function
- $\triangleright$  SSD Drive Bay
- **EXAMPLE 2008 CONTROLLER STATE STATE AND RESPONSE ASSOCIATE**
- $\triangleright$  Card Expansion

9

## 3.1 I/O Layout

The SmartSL provides sufficient I/O ports on the front panel, rear panel, right-side, and left-side panel.

#### Front I/O

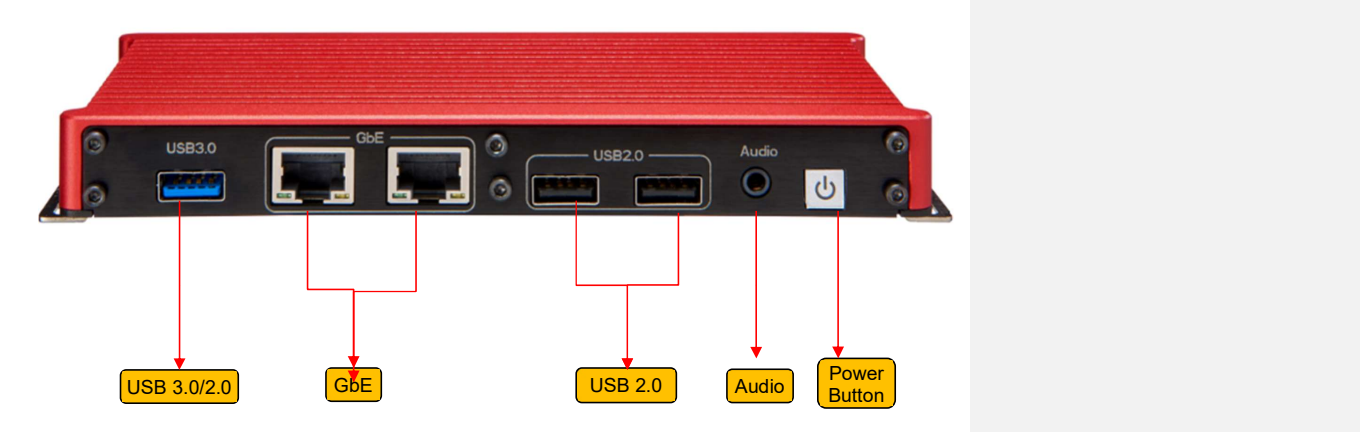

Rear I/O

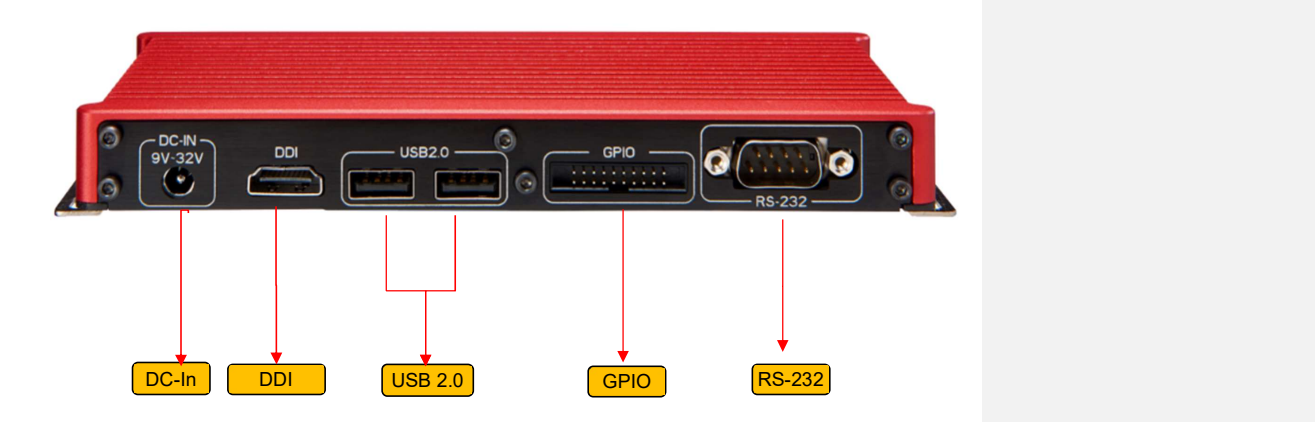

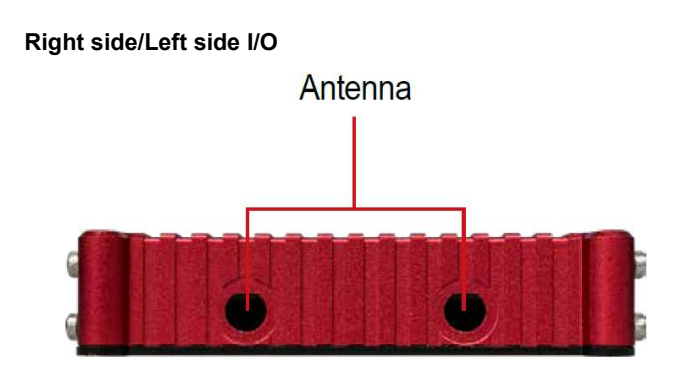

#### 3.2 Front Panel I/O Function

Most standard computer I/O functions are placed on the front panel. In this section, we'll illustrate each I/O feature on the front panel.

#### 3.2.1 Power Button with Power LED

The power button is a non-latched switch with LED for ATX mode on/off operation. To turn on the SmartSL, press the power button, and the Green LED will light up. To turn off the SmartSL, a command in the OS can be issued to shut down the system, or just simply press the power button. To force a hard reset, press and hold the power button for 5 seconds to manually shut down the system.

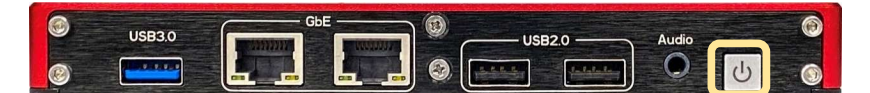

#### Note:

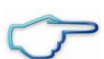

A five-second interval is required by the system between two on/off operations (i.e., once the system is turned off, you need to wait for five seconds to initiate another power-on operation).

#### 3.2.2 Line-out and Mic-in Audio Jacks

The SmartSL provides High Definition Audio functionality via the internal HDA logic of the Intel® Bay Trail SoC in combination with a Realtek ALC262 codec. There is a 3.5mm audio jack on the front panel. To utilize the audio function in Windows, you need to install the corresponding drivers for both Intel® Bay Trail SoC chipset and Realtek ALC262 codec.

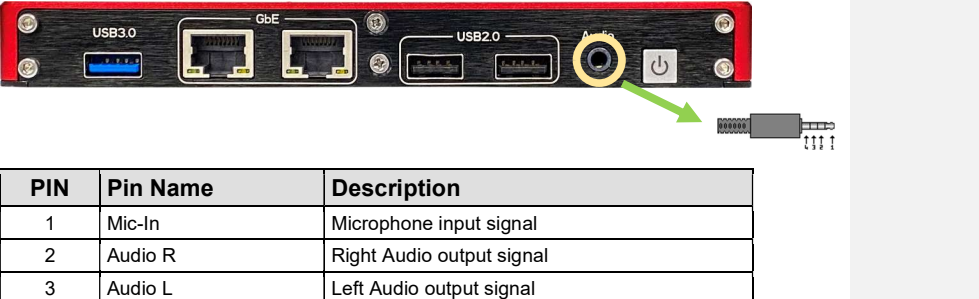

#### 3.2.3 USB 2.0 Ports

The SmartSL provides four USB 2.0 Type A connectors. Two ports on the front side and two ports on the rear side.

4 GND Audio Ground

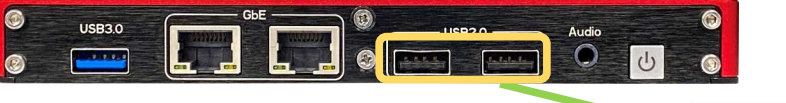

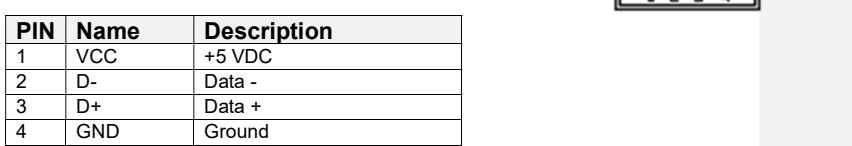

#### 3.2.4 Gigabit Ethernet Port

The SmartSL offers two Gigabit Ethernet (GbE) ports that use Intel® i210 Gigabit Ethernet controllers. The GbE ports are located on the front panel and will support Wake-on-LAN function. When you plug in the Ethernet cable, you will see the Ethernet status and speed from the LED indicators on the RJ45 connector as follows:

1000 Base-T uses all pairs for bidirectional traffic in the RJ45 connector. Recommended cables to be used are the Category 5e (enhanced).

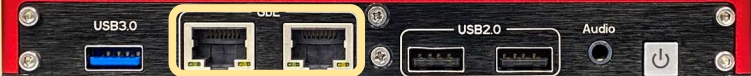

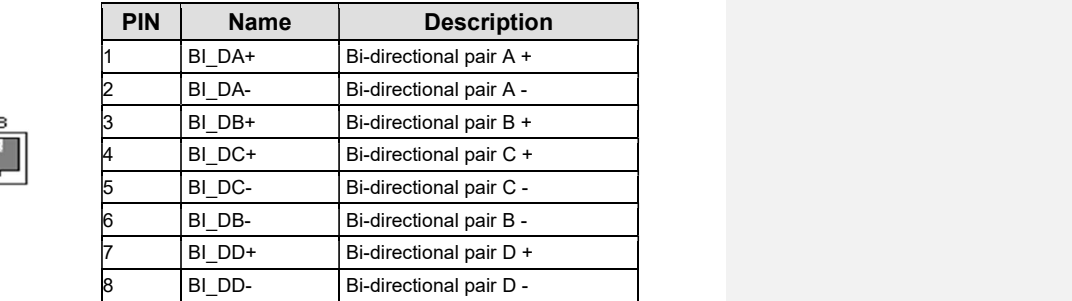

#### Active/Link LED

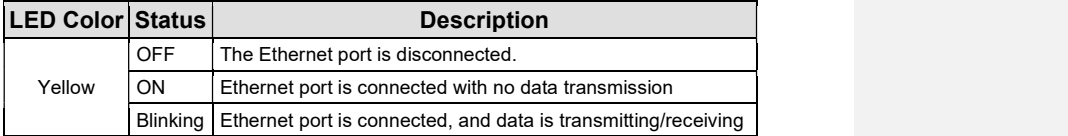

#### Speed LED

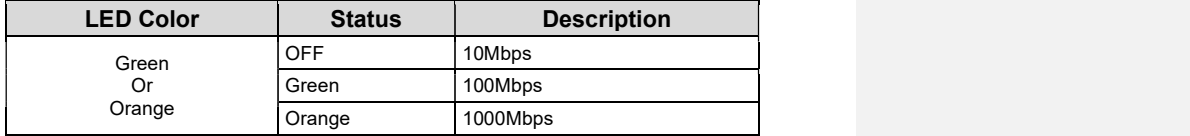

To utilize the GbE port in Windows, you will need to install the corresponding driver for the Intel® i210 GbE controller.

#### 3.2.5 USB 3.0 Connector

The SmartSL offers one USB 3.0 (SuperSpeed USB) port Type A connector on the front panel. The BIOS default is xHCI (Extensible Host Controller Interface) mode and is compatible with USB 3.0, USB 2.0, USB 1.1 and USB 1.0 devices. Legacy USB support is also provided so that you can use a USB keyboard/mouse in a DOS environment. To use the USB 3.0 port in a Windows environment, you will need to install the USB 3.0 driver.

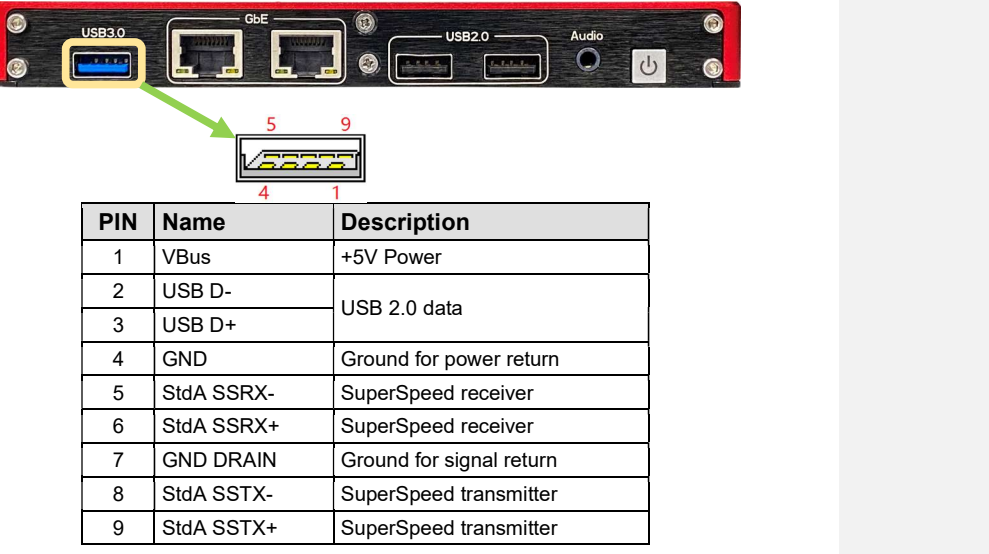

mode.

Note: Intel USB 3.0 driver does not support Windows XP. In Windows XP, all USB 3.0 ports will work in USB 2.0

#### Rear Panel I/O Function

For more general application requirements, the SmartSL offers more I/O functions on the back panel.

#### 3.3.1 COM Port

The SmartSL provides one UART port on the rear panel for communicating with external devices. COM1 is located on the back panel via 9-pin D-Sub male connectors. The UART ports support legacy speeds up to 115.2K bps as well as higher baud rates of 230K, 460K, or 921K bps to support higher-speed modems. All driver outputs and receiver inputs are protected against ESD strikes up to ±15Kvolts (IEC 61000-4-2 Air Gap).

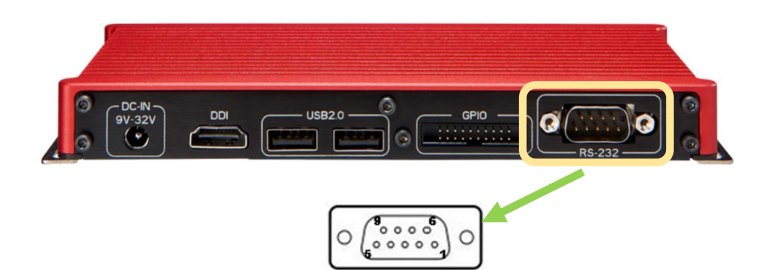

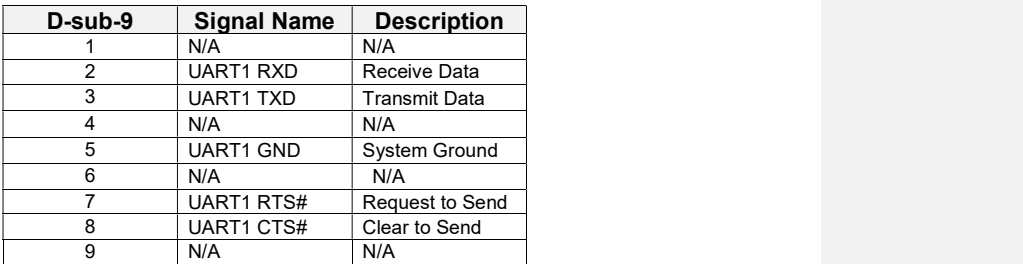

## 3.3.2 DIO (Digital IO)

The SmartSL offers 16-bit programmable digital input/output (DIO) for operating directly with TTL or 5-V CMOS devices. Each bit is programmable with <mark>software</mark>.  $\qquad \qquad \qquad \qquad$ 

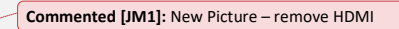

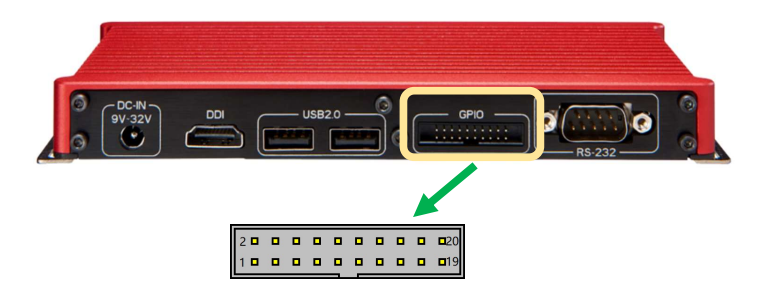

GPIO 1 Table GPIO 2 Table

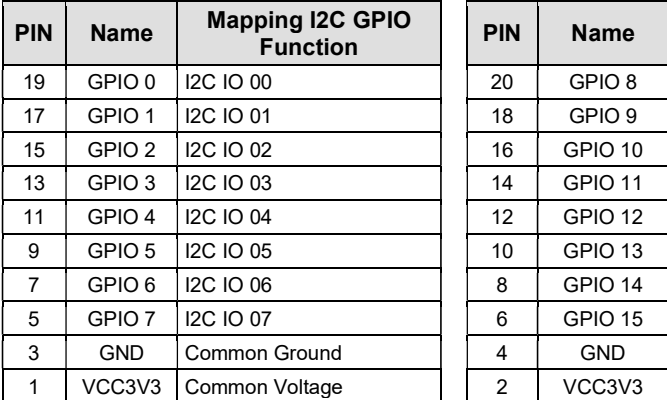

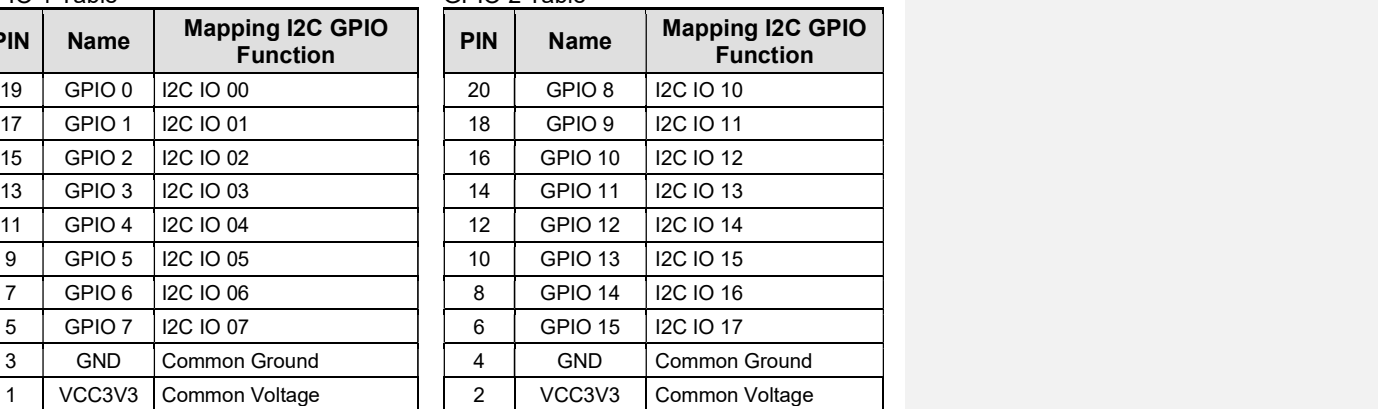

### 3.3.3 USB 2.0 Port

The SmartSL provides two additional ports for USB 2.0 Type A connectors on the rear panel.

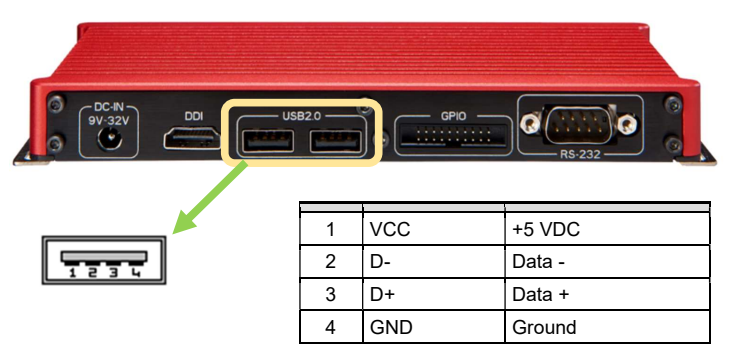

#### 3.3.4 DDI Connector

The SmartSL provides a high-resolution DDI display output on the front panel and will support display resolution up to 1920x1200. To achieve the best DDI output resolution in Windows, you need to install the corresponding graphics driver.

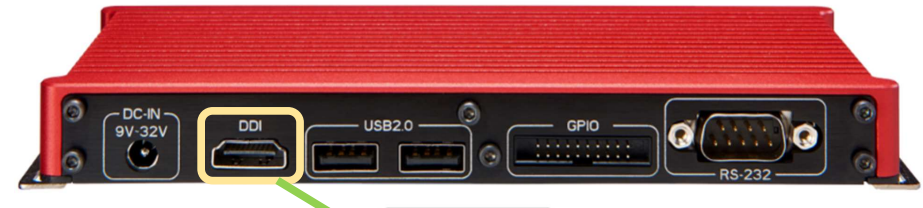

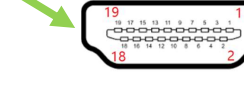

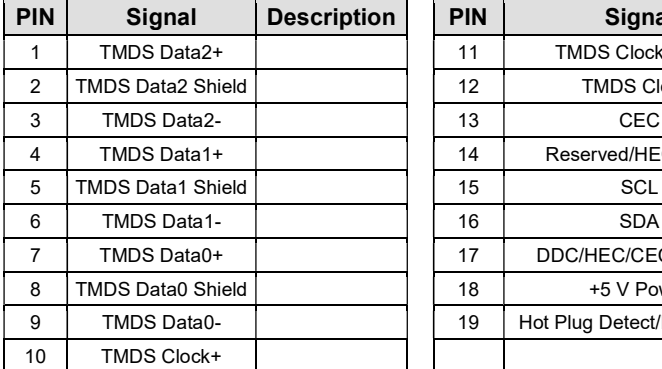

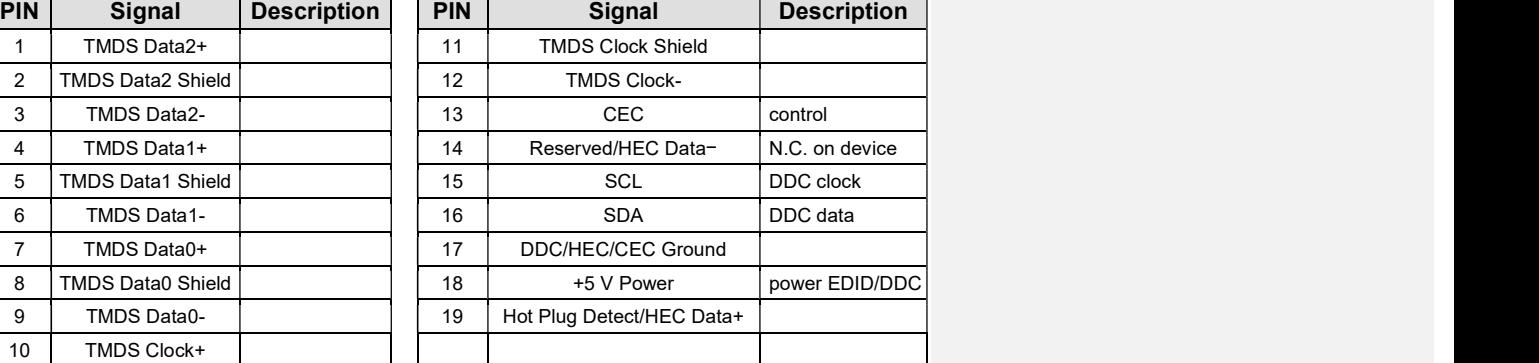

Commented [JM3]: Need New picture w/ DDI NOT HDMI

Commented [JM2]: New Picture Remove HDMI

### 3.3.5 DC Jack for DC Input

Commented [JM4]: Need new picture w/ HDMI Removed and the DDI Showing

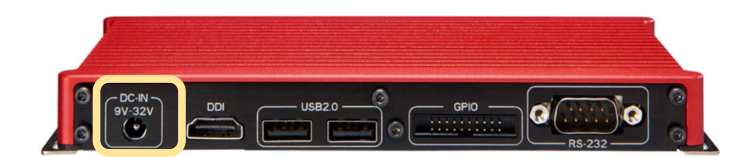

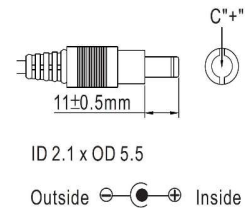

The SmartSL series allows a wide range of DC power input from 9V to 32V. It offers a 2-pin DC power jack. The 2-pin power connector is used to connect the power plug of an AC/DC adapter. It's convenient for indoor usage where AC power is available. Since there is no specific rule of pin definition for this type of connector, confirm the polarity of the power connector before plugging it into SmartSL if you're not using the power adapter provided by EFCO

#### Caution!

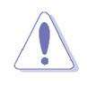

- 1. Make sure the polarity of the power plug and voltage is correct before plugging it into the system
- 2. Supplying a voltage over 32V will damage the system.

#### 3.3 Left-side and Right-side Panel I/O Function

SmartSL offers more I/O functions on its Left-side and right-side panel.

#### 3.3.1 Antenna Hole

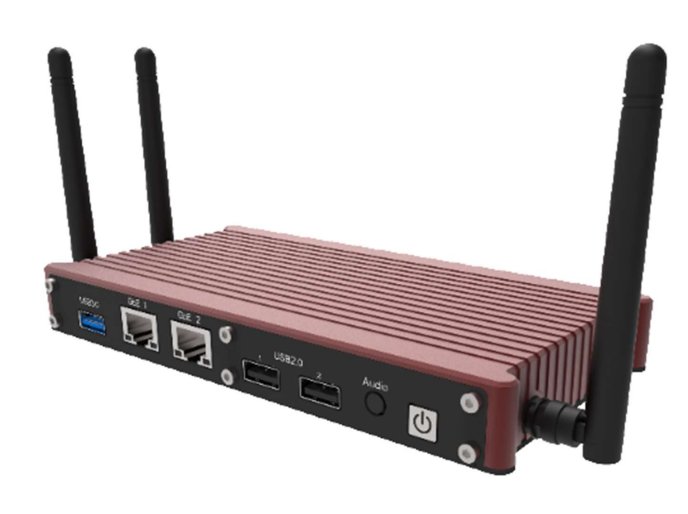

The SmartSL series provides three antenna holes for wireless applications.

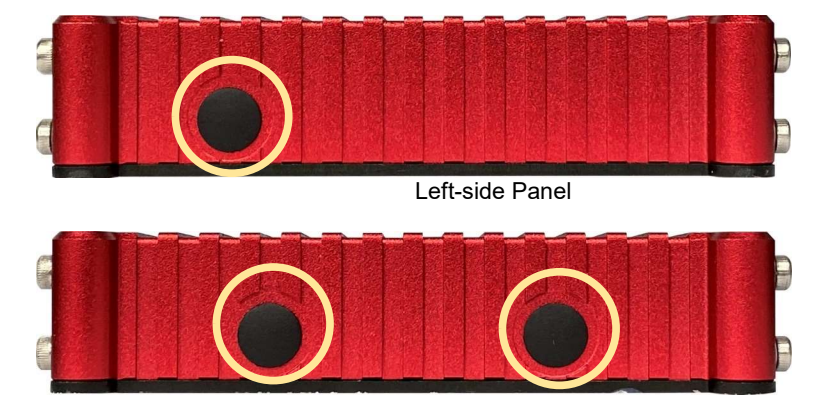

Right-side Panel

### 3.4 Internal I/O Functions

SmartSL provides other useful features via the on-board connectors, such as one

mSATA socket and two Mini PCIe sockets.

The SmartSL provides two onboard full-length Mini PCIe slots with USIM sockets. By installing a Mini PCIe module, your system can support expanded features such as Wi-Fi, 3G, 4G, GPS, and Bluetooth.

#### 3.5.1 Mini PCI Express Connector (with USIM Socket)

Two full-length Mini PCIe connectors are designed with USIM card support. With a USIM card installed, the unit is capable of connecting your system to the internet through a local telecom operator's GPRS/3G/4G network. For Wi-Fi /3G/4G communication, the SmartSL provides multiple SMA antenna apertures on the side panels for multi-antenna configuration.

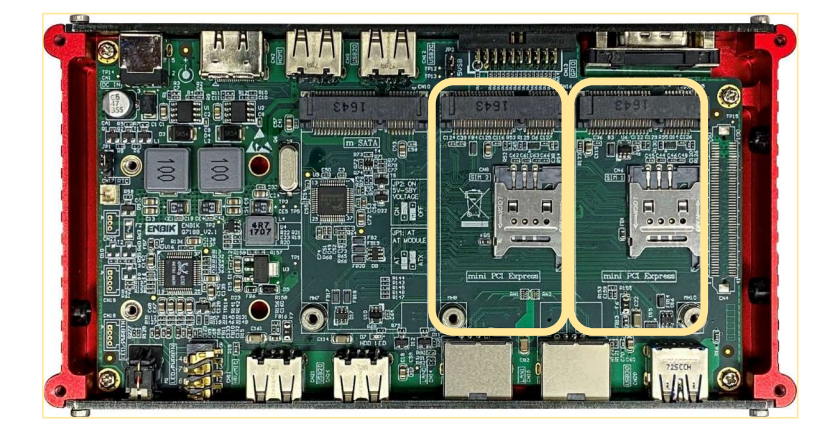

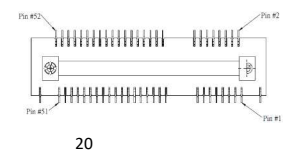

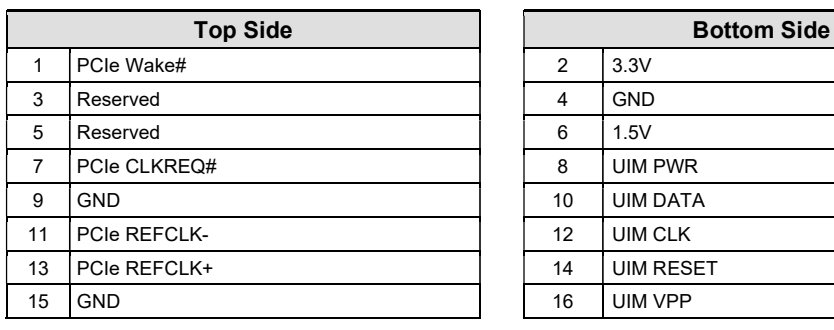

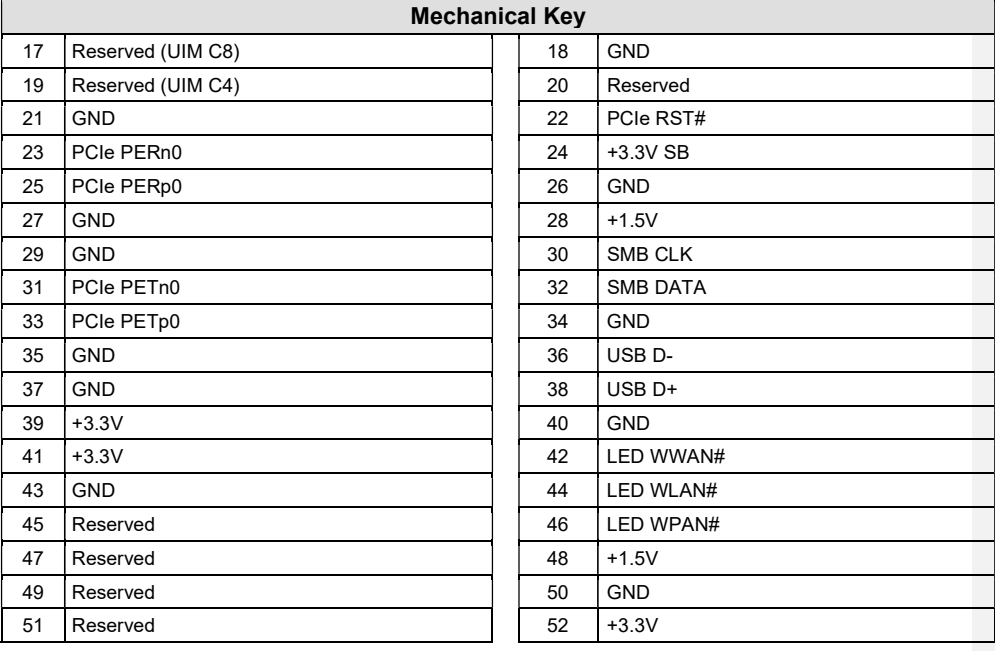

## 3.5.2 USIM Socket

The SmartSL series provides 2 USIM sockets for wireless applications when a 3G/4G wireless module is installed into a full-length Mini PCIe socket.

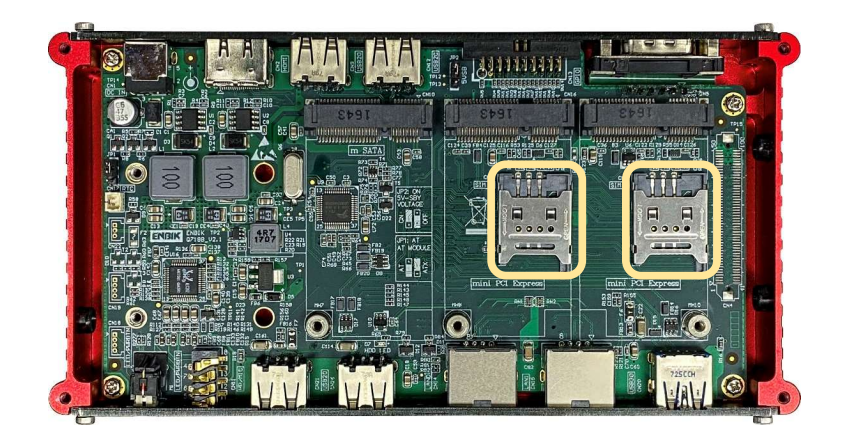

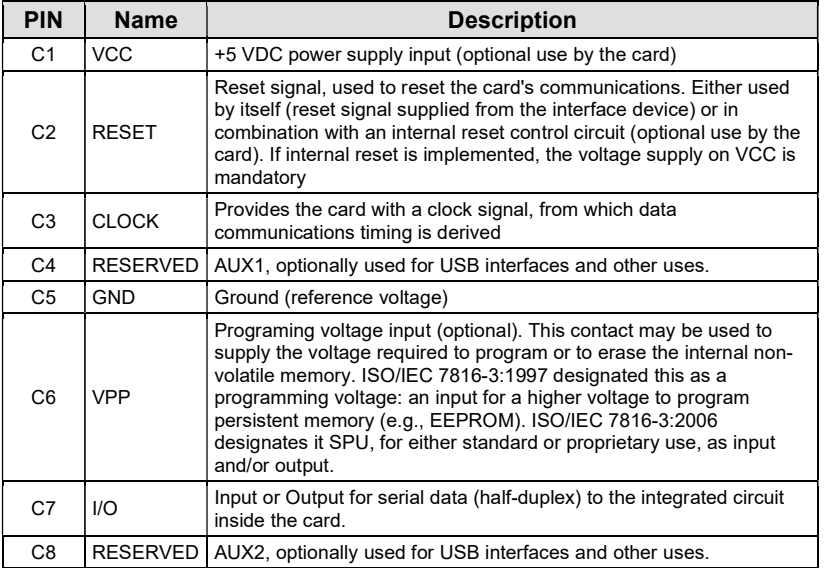

### 3.5.3 mSATA socket

The SmartSL supports one mSATA SSD socket.

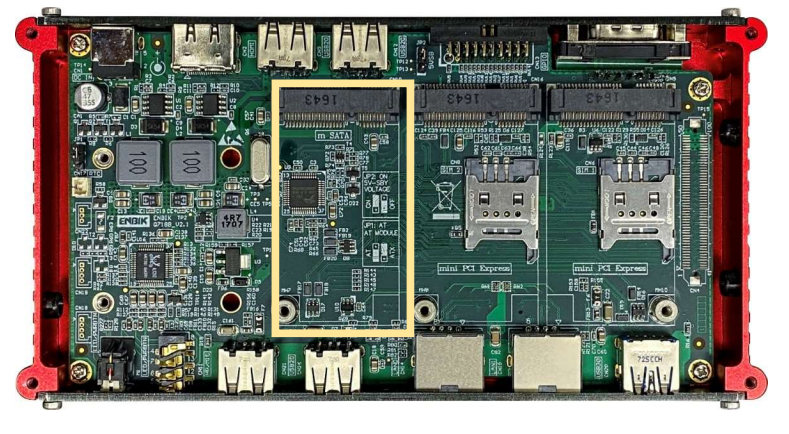

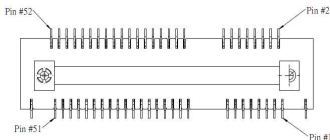

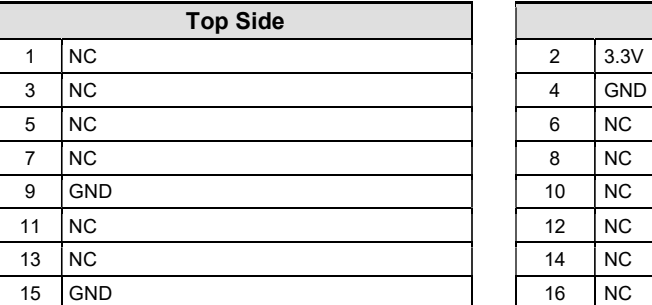

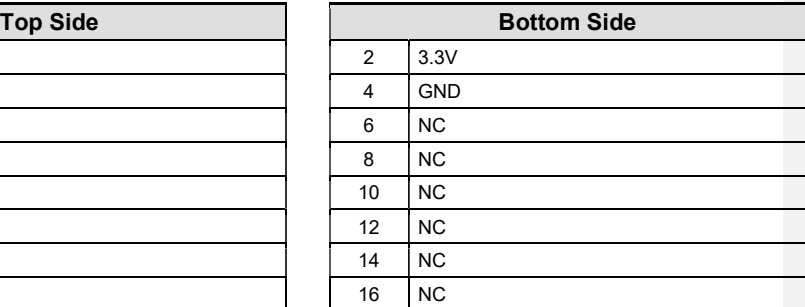

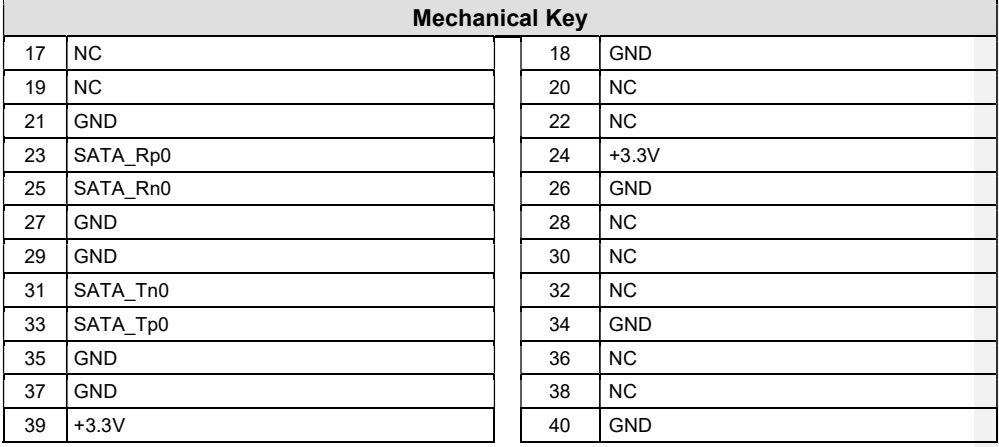

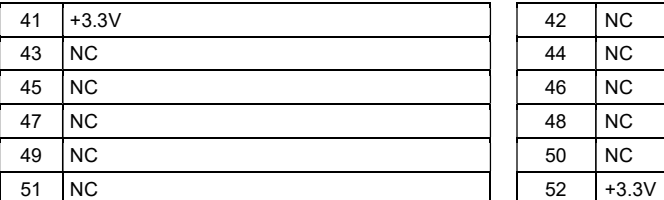

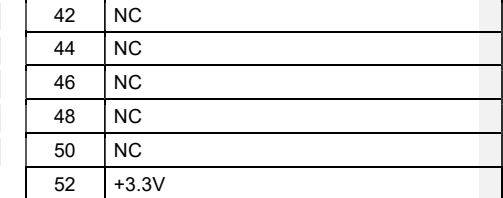

## 3.5.4 CMOS Battery connector

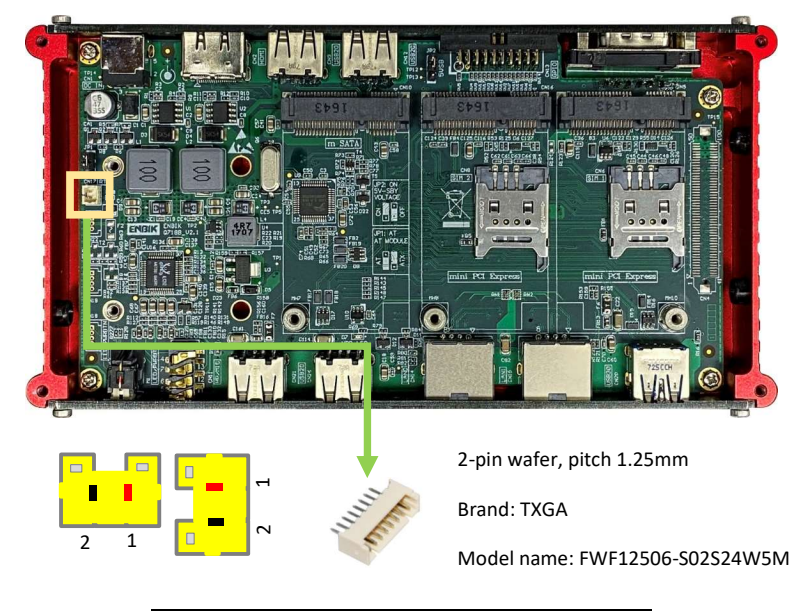

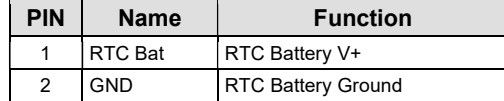

# Chapter 4

# **Hardware** Installation

## This chapter includes:

- > LGA1151 CPU Installation and Replacement
- > SO-DIMM Memory **Installation**
- > Mini PCIe / mSATA Module Installation
- 2.5" SATA SSD/HDD Installation
- > IOM Installation
- Mounting Bracket Installation

#### 4.1 mSATA SSD Installation

1. Remove the bottom screws and cover

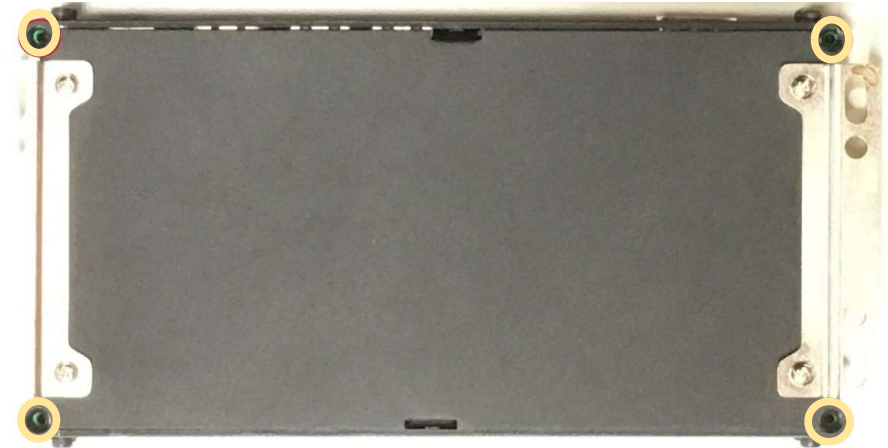

2. Find the mSATA socket

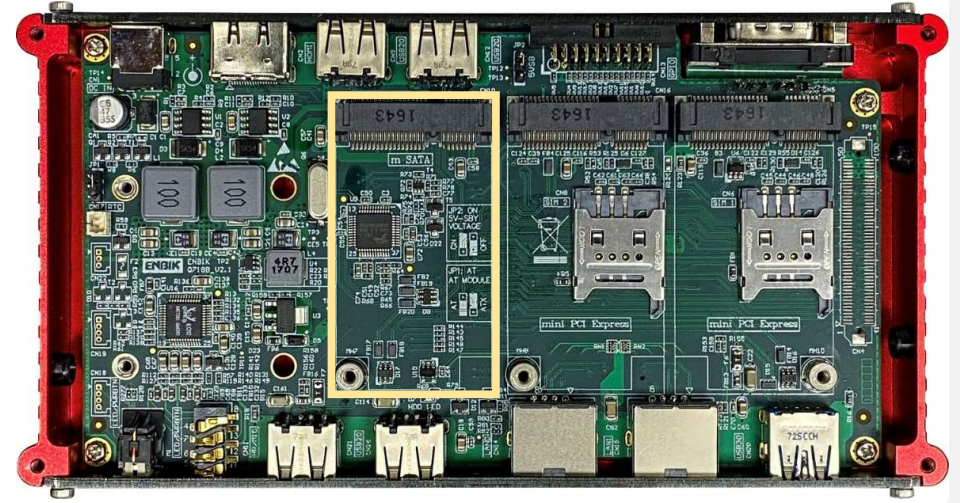

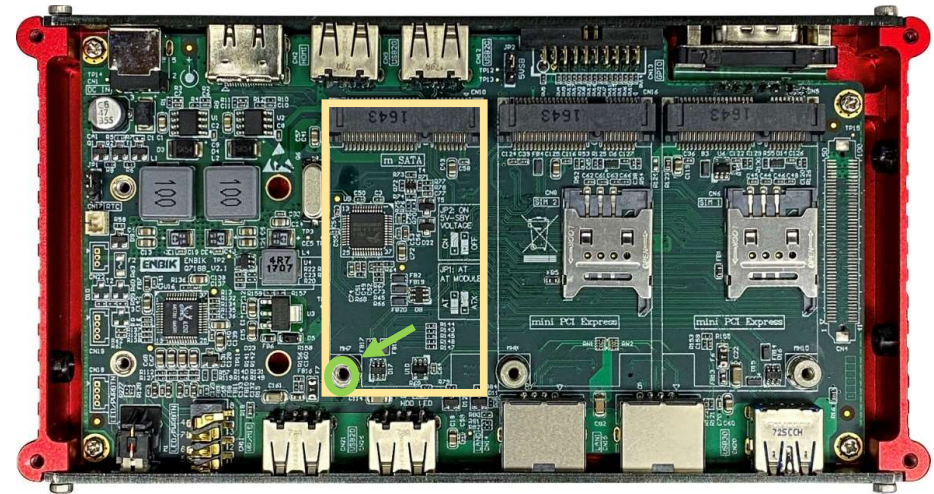

3. Place the mSATA SSD module into the socket and fix the module with M2.5 screws.

4. Reinstall the bottom cover and screws.

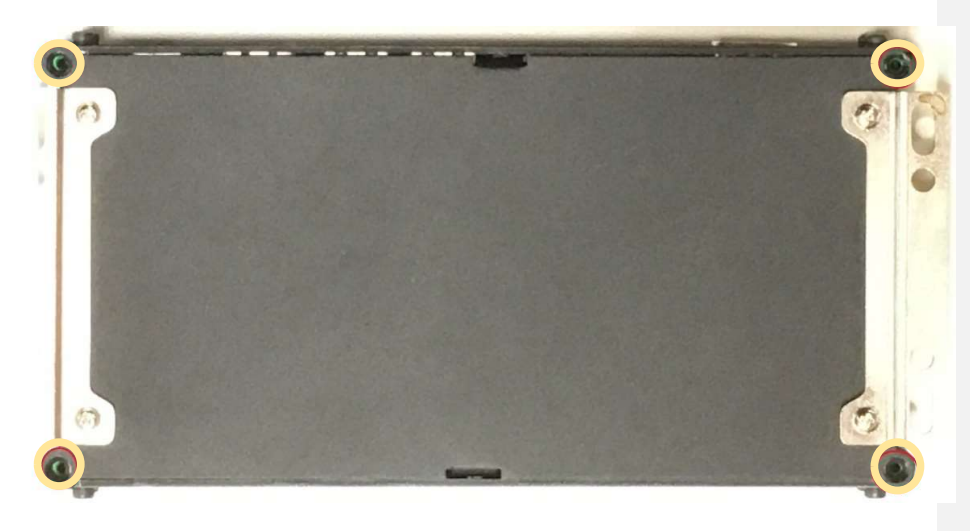

### 4.2 Mini PCIe Module Installation

1. Remove the bottom screws and cover

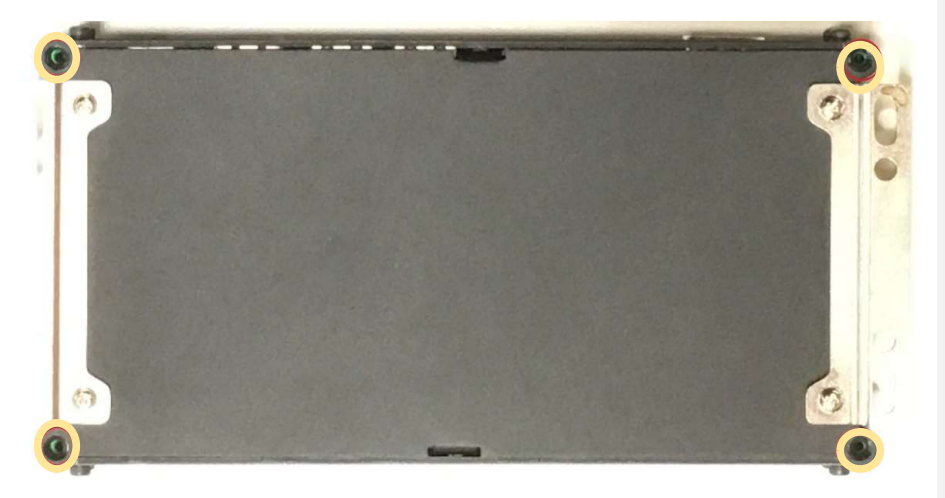

2. Find the full-length Mini PCIe socket

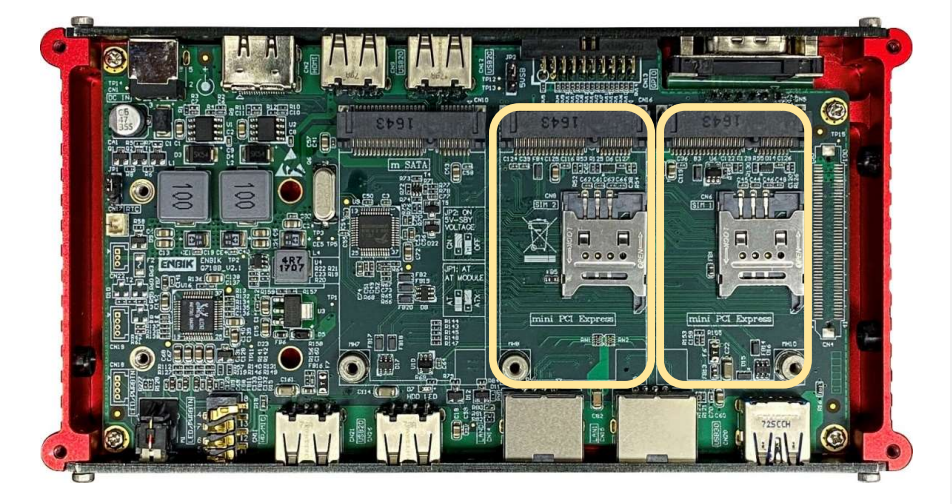

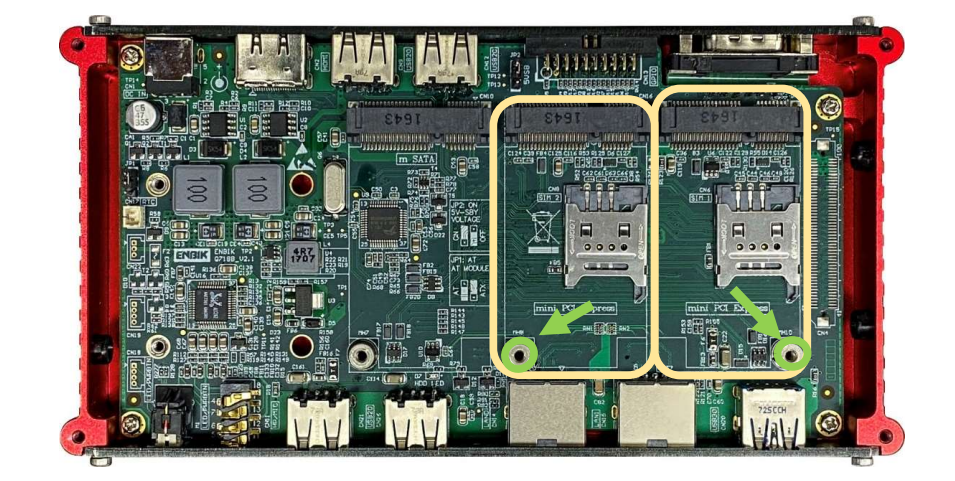

3. Place the Mini PCIe module into the socket and fix the module with M2.5 screws.

4. Reinstall the bottom cover and screws

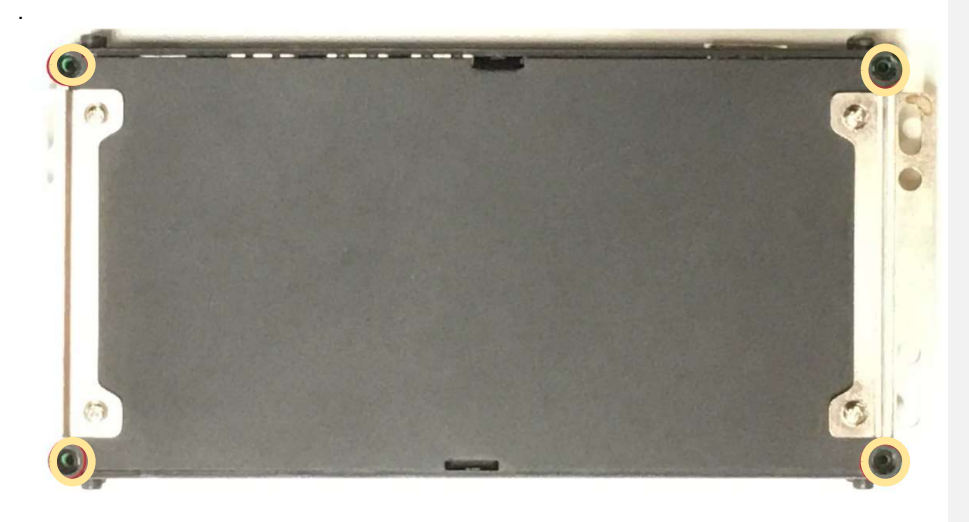

### 4.3 USIM card installation

1. Remove the bottom screws and cover

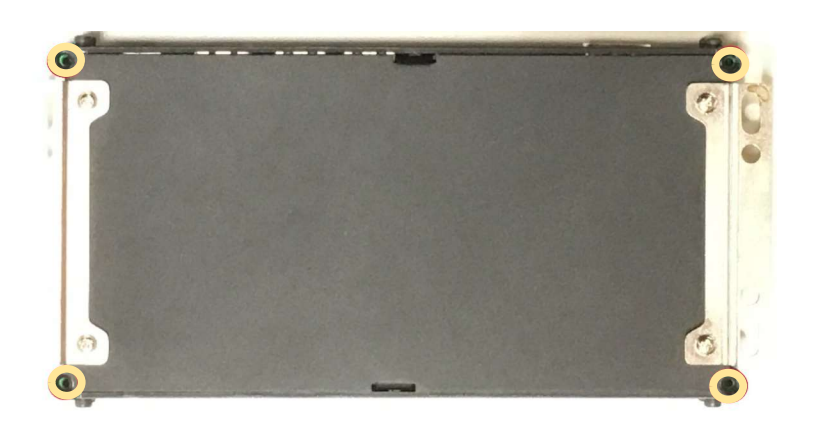

2. Find the USIM card socket and pull the locker open

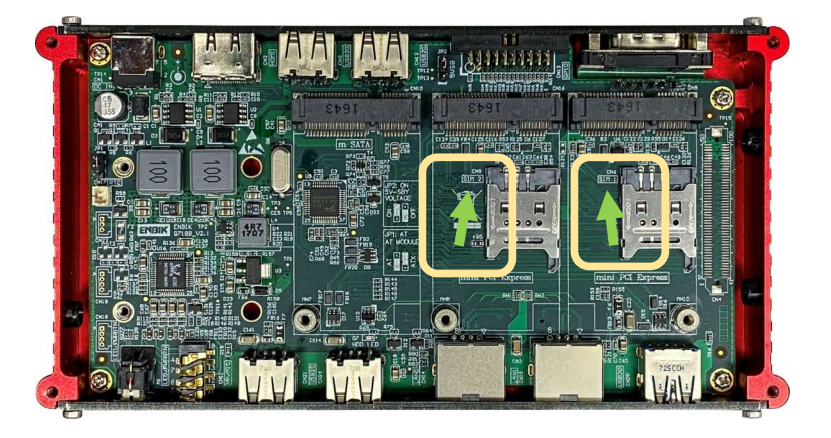

3. Place the USIM card into the socket and pull the locker close.

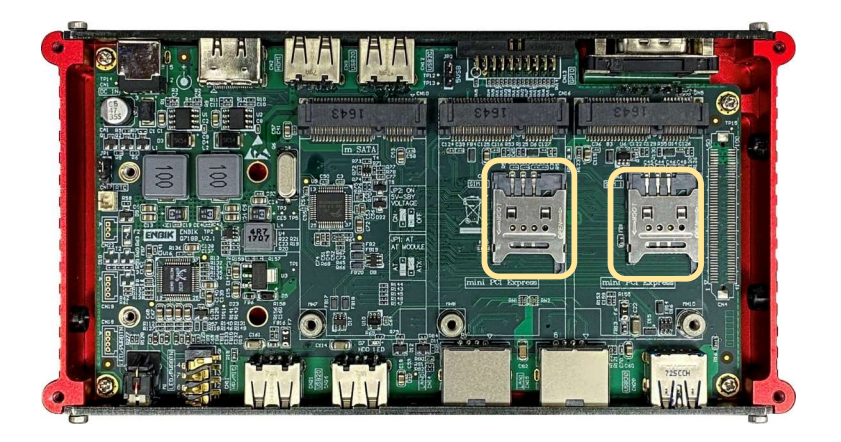

4. Reinstall the bottom cover and screws.

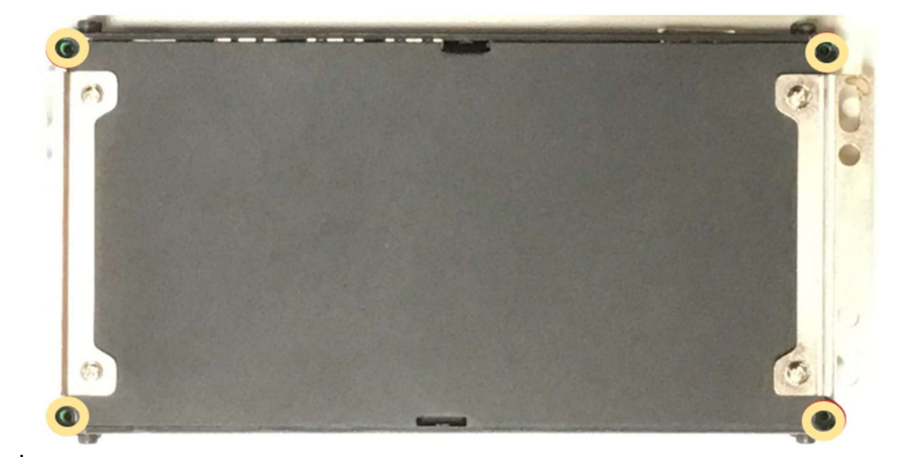

# Chapter 5

# Function Settings

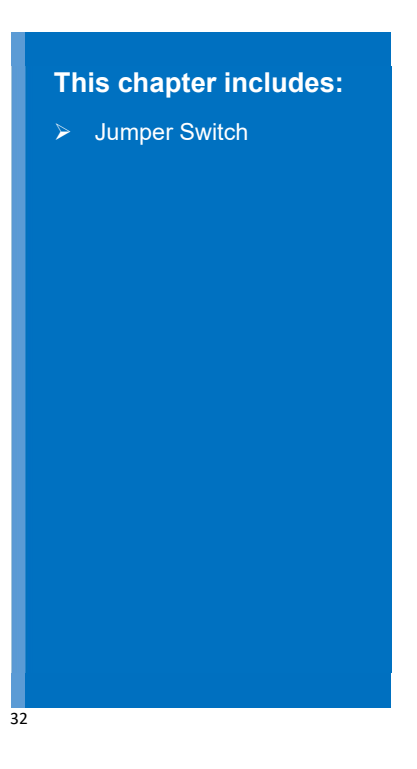

#### 5.1 Jumper and DIP Switch

#### 5.1.1 Jumper

You can configure your board to match the needs of your application by setting jumpers. A jumper is the simplest kind of electric switch.

It consists of two metal pins and a small metal clip (often protected by a plastic cover) that slides over the pins to connect them. To "close" a jumper, you connect the pins with the clip. To "open" a jumper, you remove the clip. Sometimes a jumper will have three pins, labeled 1, 2, and 3. In this case, you would connect two pins.

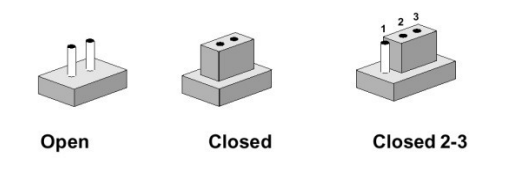

The jumper settings are schematically depicted in this manual as follows:

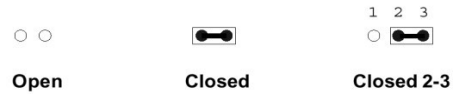

A pair of needle-nose pliers may be helpful when working with jumpers. The following tables list the function of each of the board's jumpers and DIP switches.

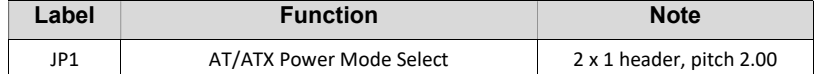

## 5.1.2 AT/ATX power mode select

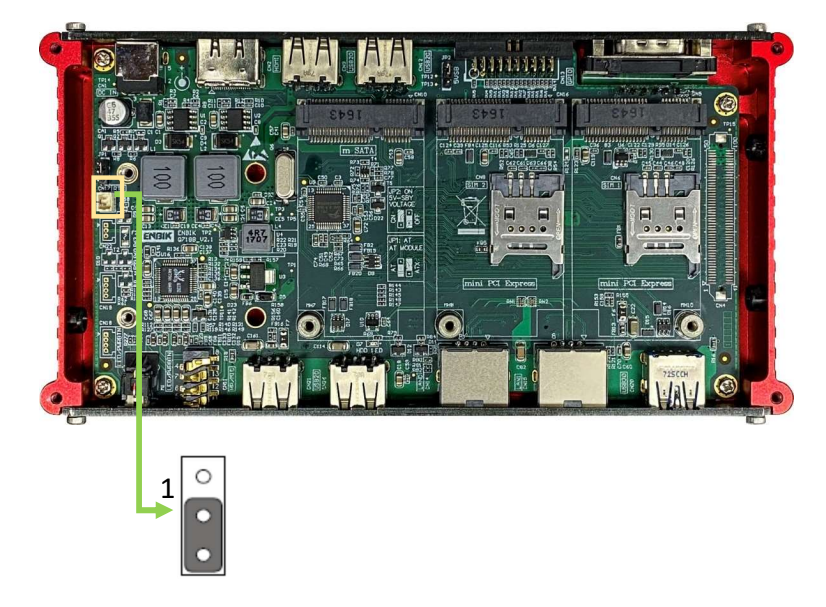

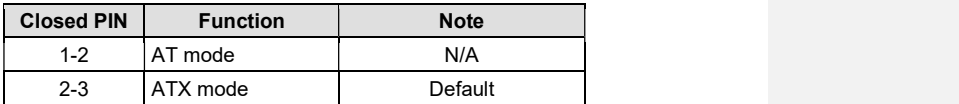

# Chapter 6

# BIOS Settings

## This chapter includes:

- **Entering BIOS Setup and Development Control Control Control Control Control Control Control Control Control Co** Program **Program Program Program**
- $\triangleright$  Setup Menu and Navigation
- Advanced Setup Options

#### 6.1 Entering the BIOS Setup Program

The BIOS setup program can be accessed by pressing the <DEL> or <ESC> key during POST.

#### 6.1.1 Boot Selection Popup

The BIOS offers the ability to access a Boot Selection Popup menu by pressing the <F11> key during POST. If this option is used, a selection will be displayed after POST allowing the operator to select either the boot device that should be used or an option to enter the BIOS setup program.

#### 6.2 Setup Menu and Navigation

The BIOS setup screen is composed of the menu bar and sub-screens. The menu bar is shown below:

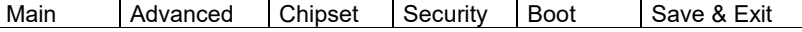

The left frame displays all the options that can be configured in the selected menu. Only the blue options can be configured (greyed-out options are not available). The selected option will be highlighted in white.

The right frame displays the key legend. Above the key legend is an area reserved for text messages. These text messages explain the options and the possible impacts when changing the selected option in the left frame.

The setup program uses a key-based navigation system. Most of the keys can be used at any time while in setup. The table below explains the supported keys:

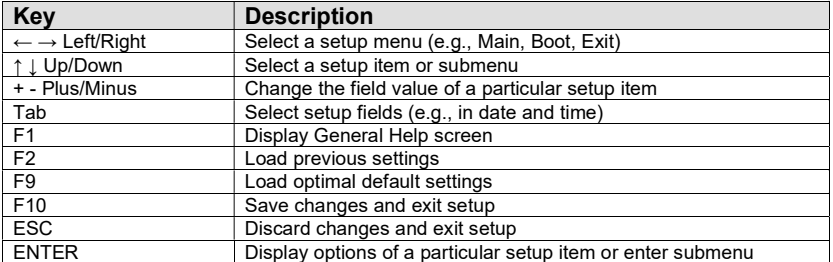

#### 6.3 Main Setup Screen

When you first enter the BIOS setup, you will see the main setup screen. This screen displays the BIOS, processor, memory, and board information and is used for configuring the systems date and time.

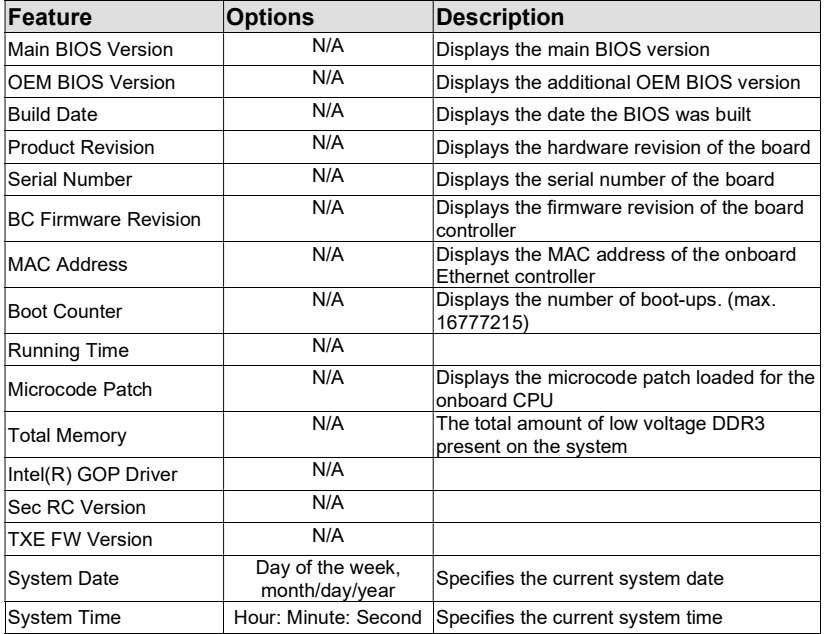

#### 6.4 Advanced Setup

Select the Advanced tab from the Setup menu to enter the advanced BIOS setup screen.

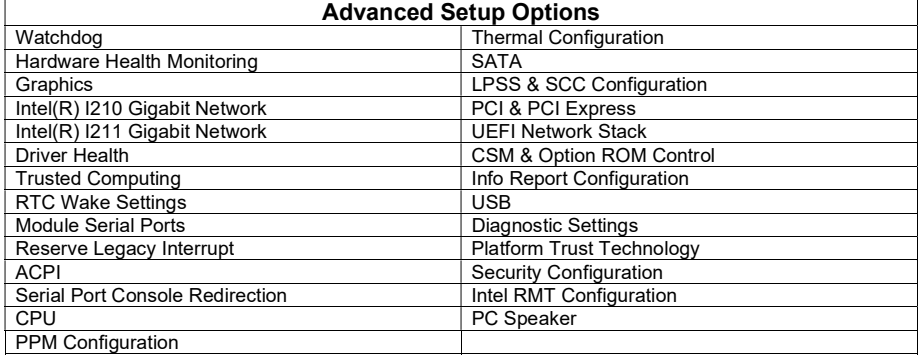

#### Feature | Options | Description POST Watchdog Disabled 30 seconds Configure POST Watchdog Intervals (minutes) 1, 2, 5, 10, 30 Stop for User Interaction Yes / No Decide if POST watchdog should be stopped during Setup of boot menu or while waiting for a password Runtime Watchdog Disabled One-time Trigger Single event Repeat event<br>Disabled Delay Disabled Select the delay time before the runtime watchdog becomes active. This ensures the system has enough time to load Intervals (seconds) | 10,30 Intervals (minutes) 1, 2, 5, 10, 30<br>ACPI Event Event 1 **RCPT Event** Select the type of event that will be generated when<br> **Reset** timeout 1 is reached  $timeout 1$  is reached. Power Button Event 2 **Disabled** Select the type of event that will be generated when timeout 2 is reached. ACPI Event Reset Power Button Event 3 Disabled Select the type of event that will be generated when timeout 3 is reached. ACPI Event Reset Power Button Time out 1<br>Intervals (seconds) 1, 2, 5, 10, 30 Select the timeout value for the first stage watchdog Intervals (minutes)  $\begin{array}{|l} 1, 2, 5, 10, 30 \end{array}$  event Time out 1<br>Intervals (seconds) 1, 2, 5, 10, 30 Select the timeout value for the second stage Intervals (minutes) 1, 2, 5, 10, 30 watchdog event Time out 1<br>Intervals (seconds) 1, 2, 5, 10, 30 Select the timeout value for the third stage watchdog Intervals (minutes) 1, 2, 5, 10, 30 event Watchdog ACPI Shutdown Select the operating system event that is initiated by the watchdog ACPI Event Restart Restart Restart Restart Restart Restart Restart Restart Restart Restart Restart Restart Restart Restart Restart Restart Restart Restart Restart Restart Restart Restart Restart Restart Restart Restart Restart O/S shutdown or restart.

#### 6.4.1 Watchdog Submenu

#### 6.4.2 Hardware Health Monitoring Submenu

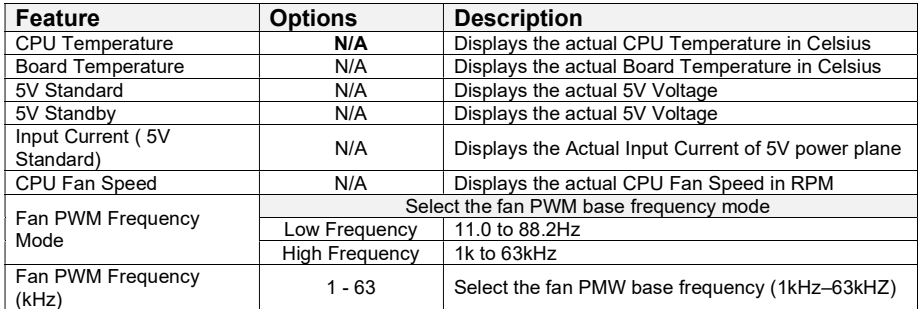

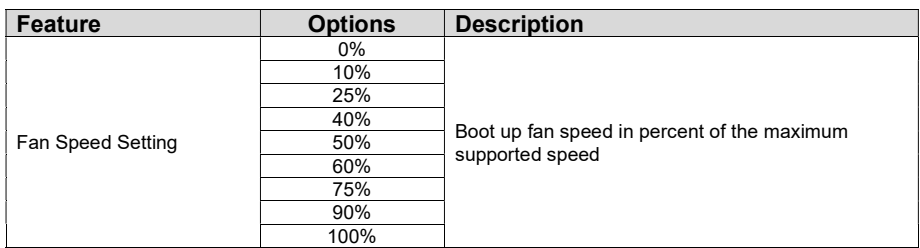

## 6.4.3 Graphics Submenu

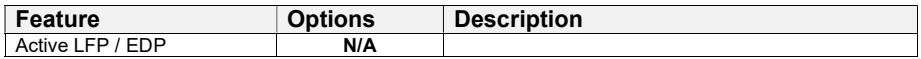

## 6.4.4 Intel® Ethernet Connection I210 Submenu

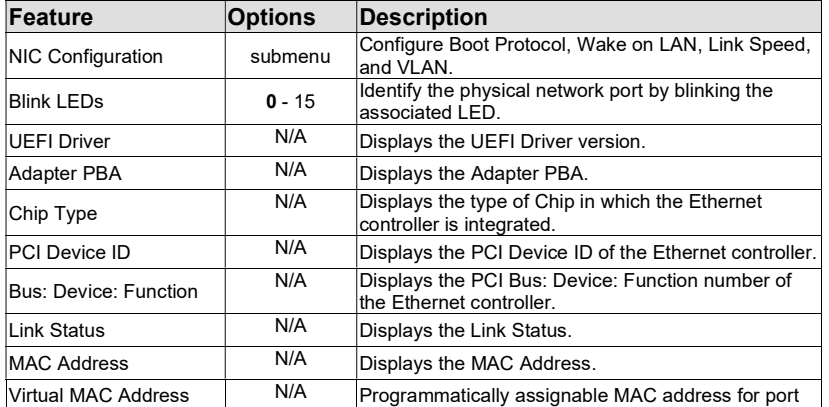

## 6.4.4.1 NIC Configuration Submenu

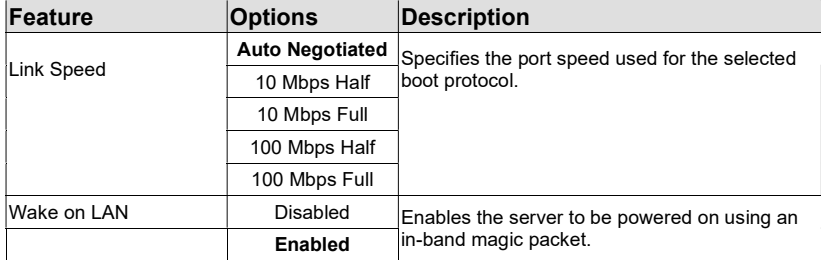

### 6.4.5 Intel® Ethernet Connection I211 Submenu

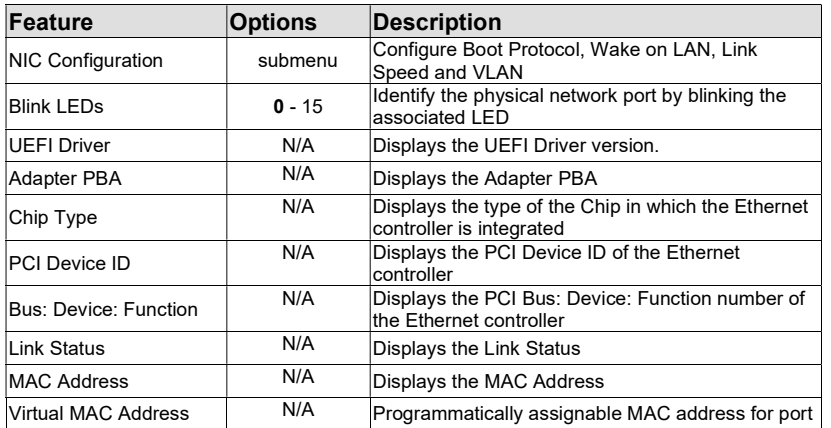

## 6.4.5.1 NIC Configuration Submenu

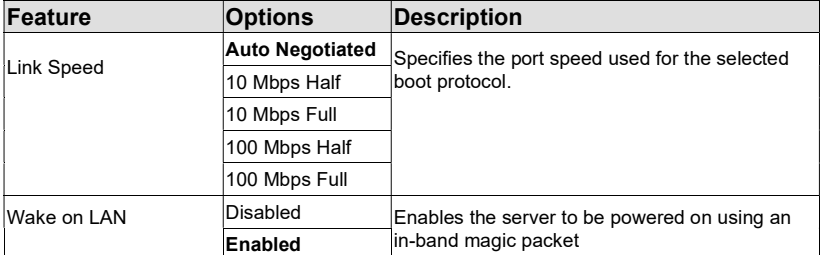

#### 6.4.6 Driver Health Submenu

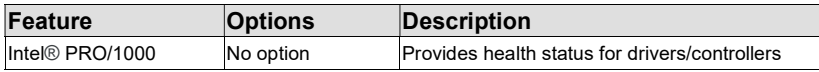

Intel PRO/1000 Submenu

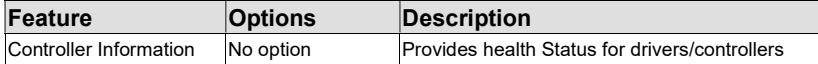

## 6.4.7 Trusted Computing Submenu

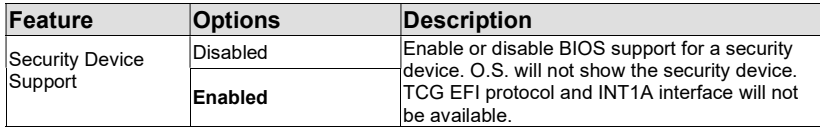

## 6.4.8 RTC Wake Settings Submenu

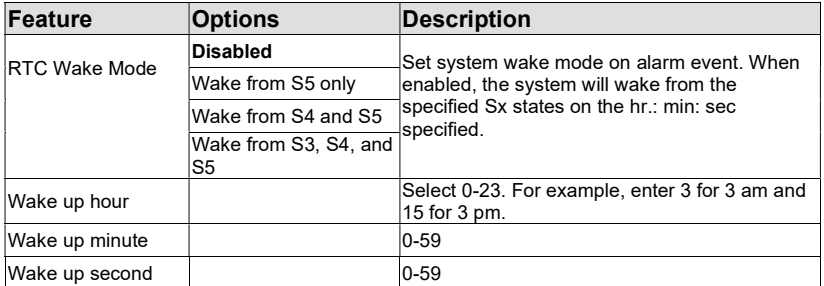

### 6.4.9 Module Serial Ports Submenu

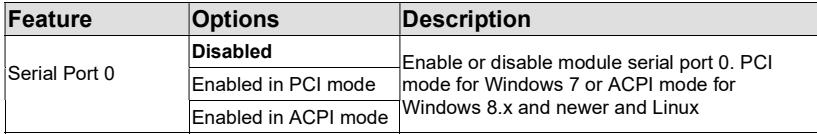

## 6.4.10 Reserve Legacy Interrupt Submenu

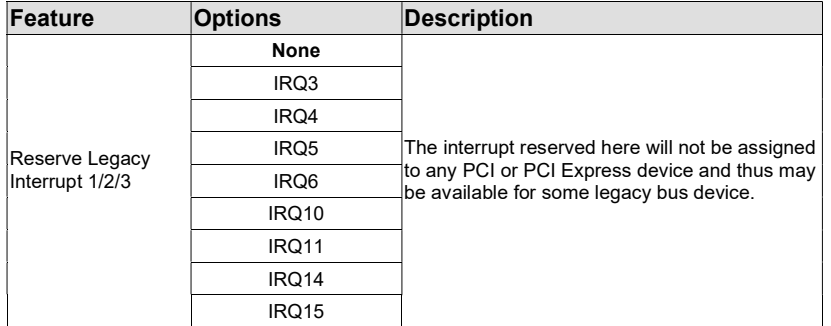

#### 6.4.11 ACPI Submenu

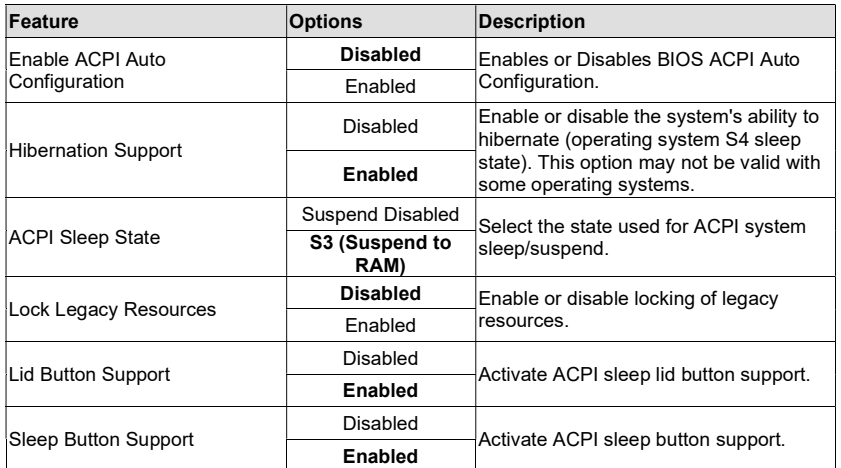

## 6.4.12 Serial Port Console Redirection Submenu

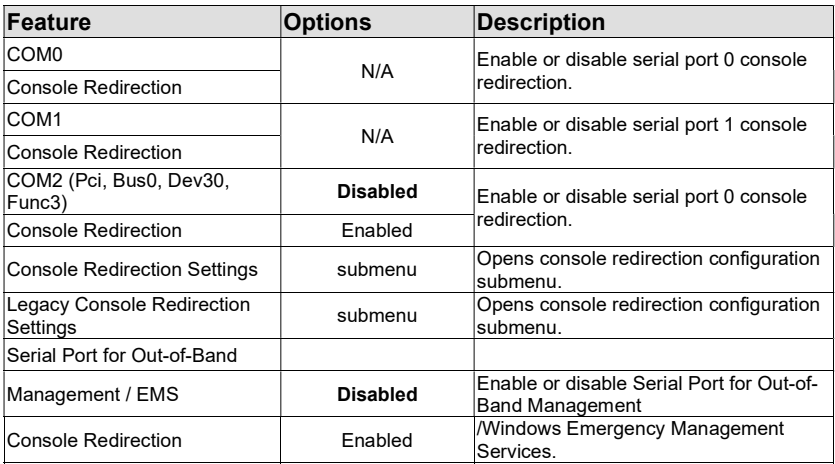

#### **Feature Contract Contract Contract Preserve Description** Terminal Type VT100 Select the terminal type. VT100+ VT-UTF8 ANSI Baud rate 9600 Select the baud rate. 19200 38400 57600 115200 Data Bits 7 Set the number of data bits. Parity None Select parity. Even Odd Mark Space Stop Bits **1** Stop Bits **1** Set the number of stop bits. 2 Flow Control None Hardware RTS/CTS Select flow control. VT-UTF8 Combo Key Support Disabled Enable VT-UTF8 combination key<br> **Enabled** support for ANSI/VT100 terminals. support for ANSI/VT100 terminals. Recorder Mode **Disabled** With recorder mode enabled, only text output will be sent over the terminal. This is helpful in capturing and recording terminal data. Enabled Resolution 100x31 Disabled Enable or disable extended terminal<br>Enabled resolution.  $resolution.$ Legacy OS Redirection Resolution 80x24 The number of rows and columns<br>80x25 supported for legacy OS redirection supported for legacy OS redirection. Putty Keypad VT100 Select Function Key and Keypad on Putty. LINUX XTERMR6 **SCO ESCN** VT400 Redirection After BIOS POST Enabled Disabled

#### 6.4.13 Console Redirection Settings COM2 Submenu

## 6.4.14 Legacy Console Redirection Settings Submenu

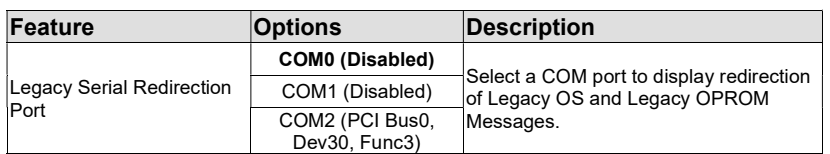

### 6.4.15 CPU Submenu

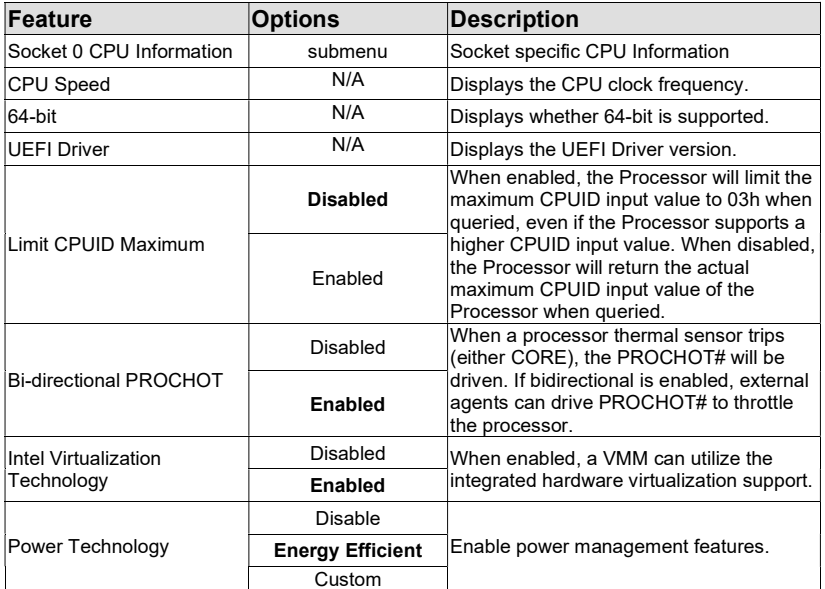

### Socket 0 CPU Information Submenu

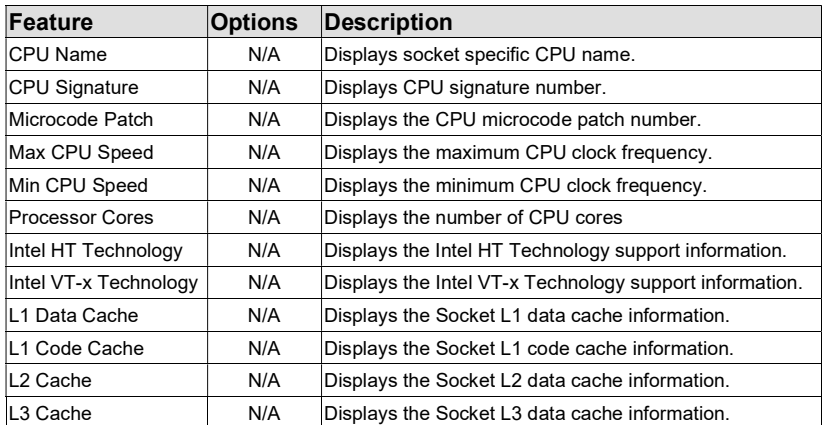

## 6.4.16 PPM Configuration Submenu

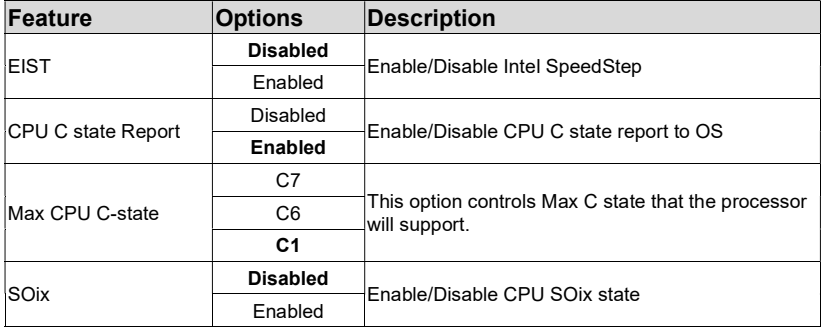

## 6.4.17 Thermal Configuration Submenu

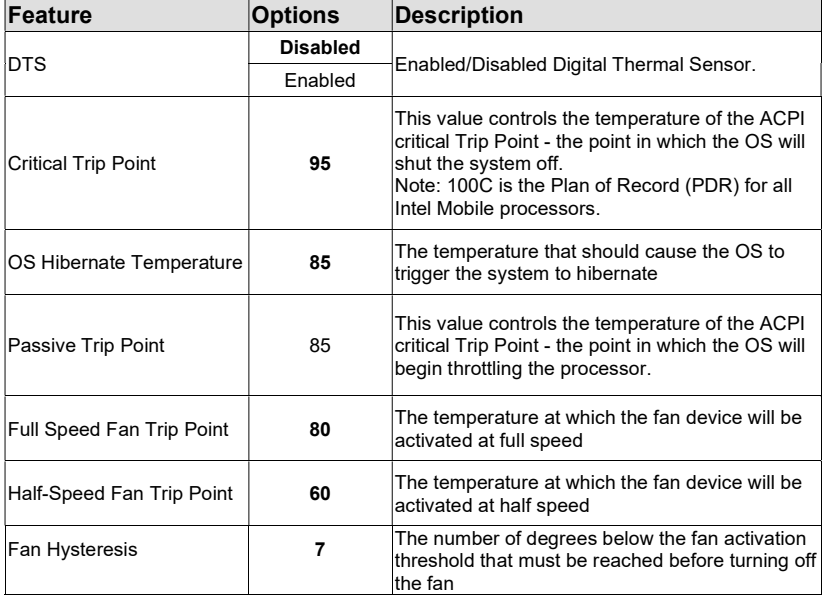

#### 6.4.18 SATA Submenu

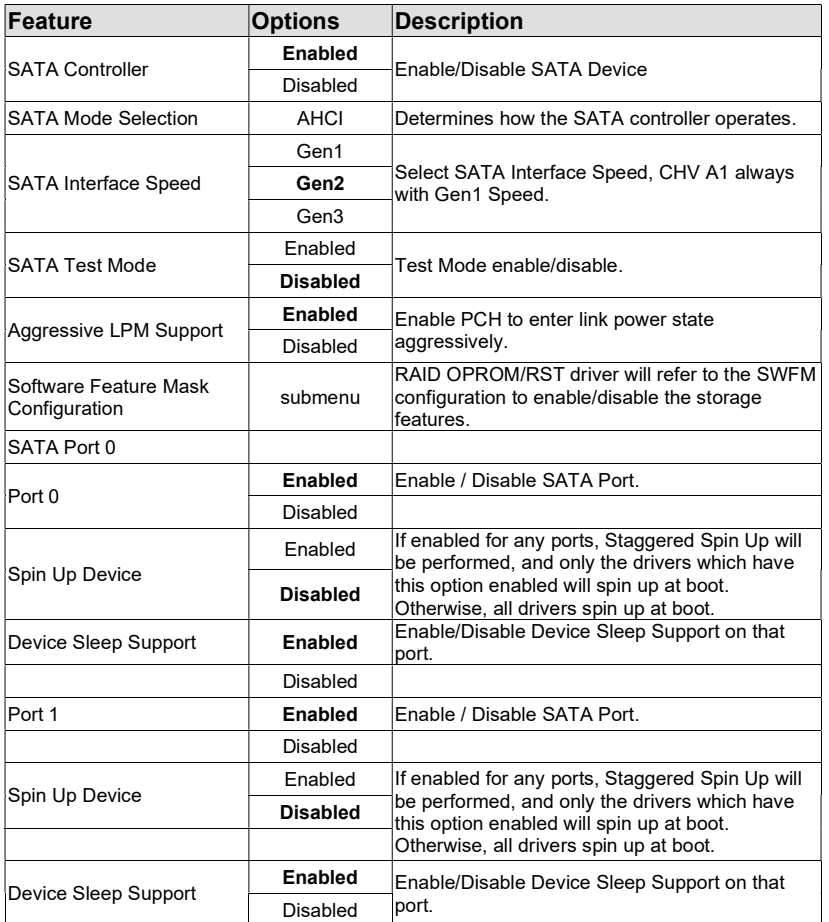

## Software Feature Mask Configuration Submenu

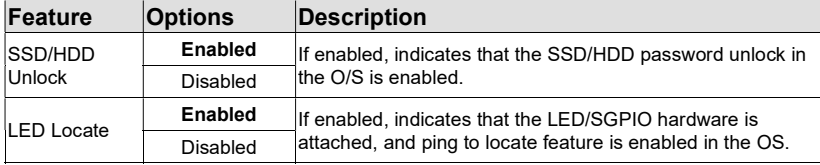

## 6.4.19 LPSS & SCC Configuration Submenu

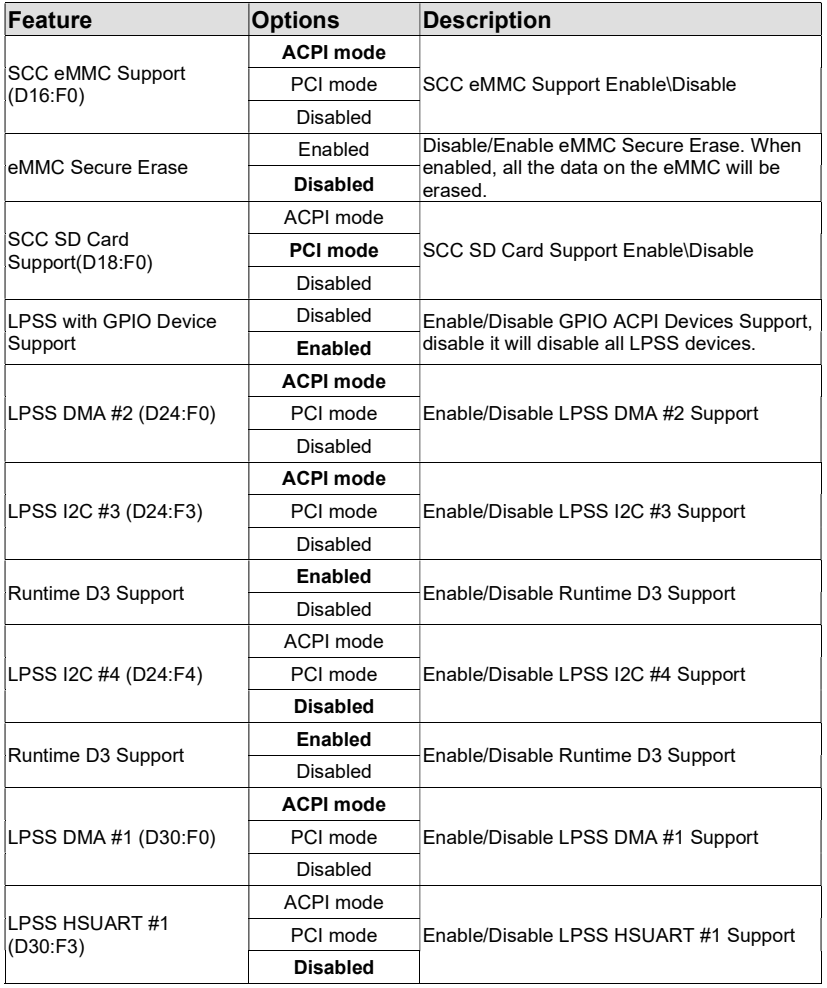

## 6.4.20 PCI & PCI Express Submenu

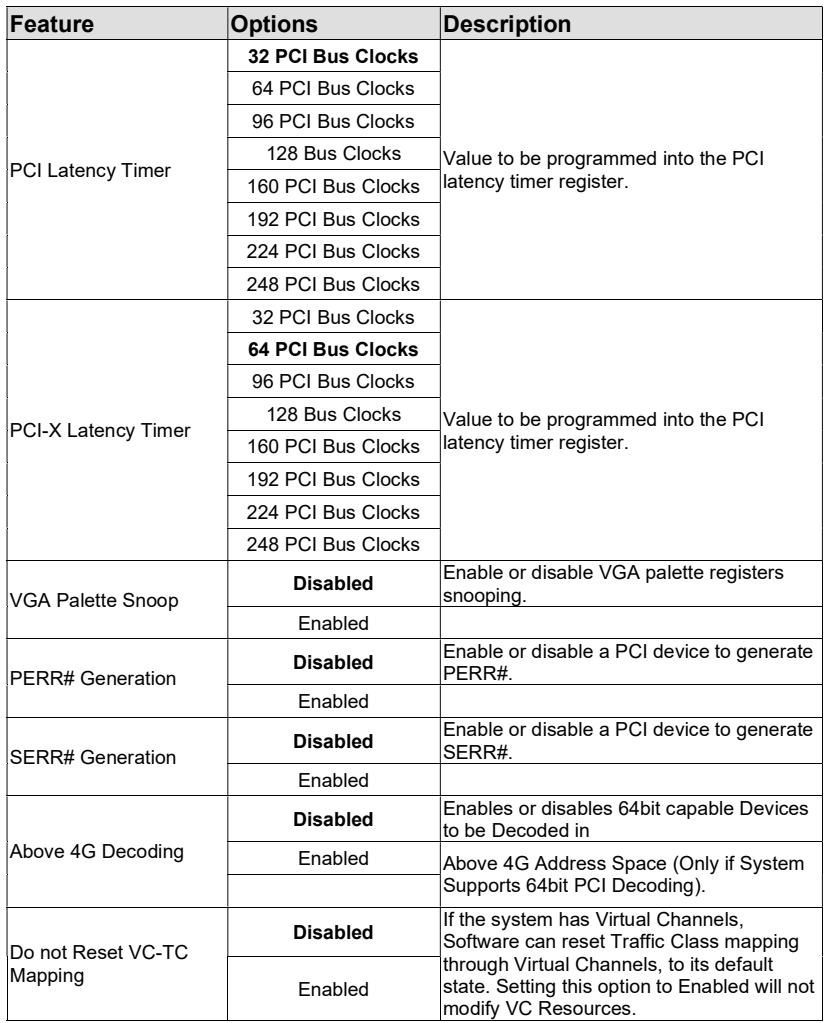

### 6.4.21 UEFI Network Stack Submenu

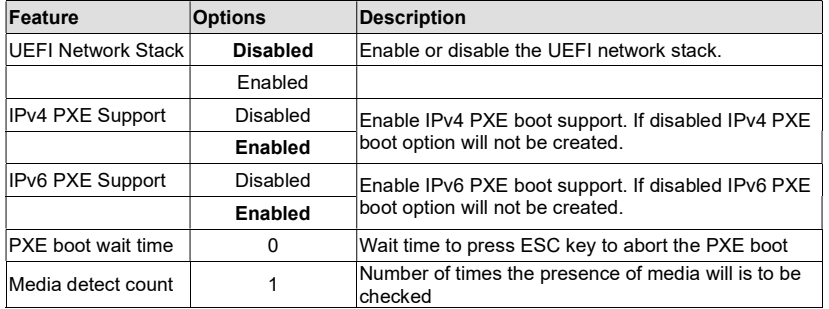

## 6.4.22 CSM & Option ROM Control Submenu

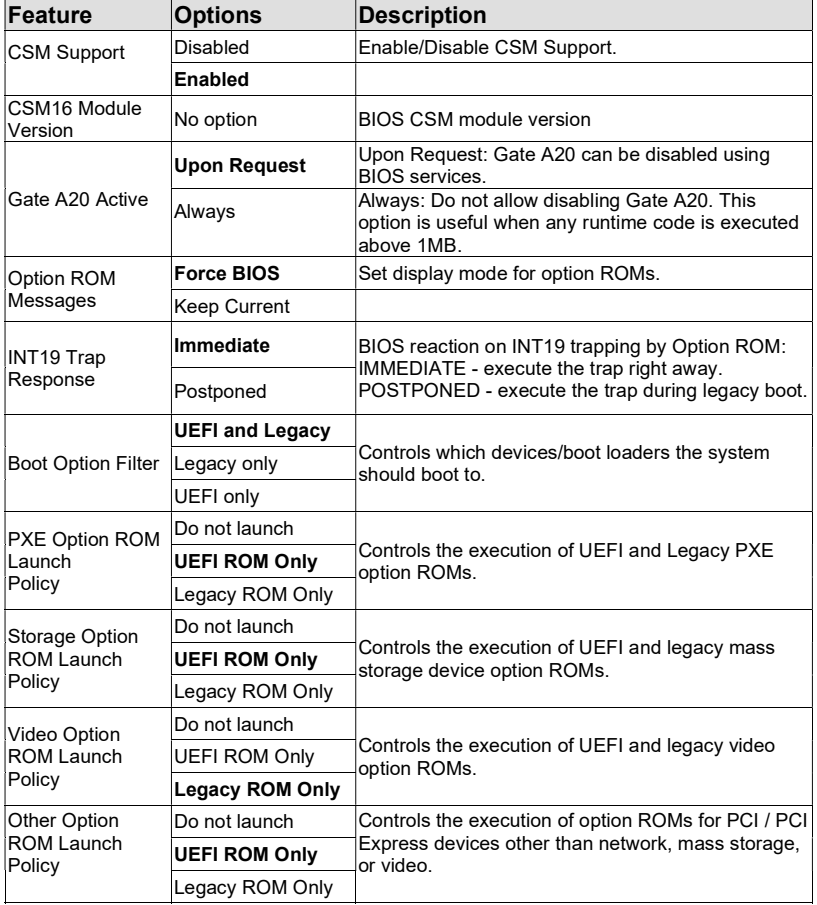

## 6.4.23 Info Report Configuration Submenu

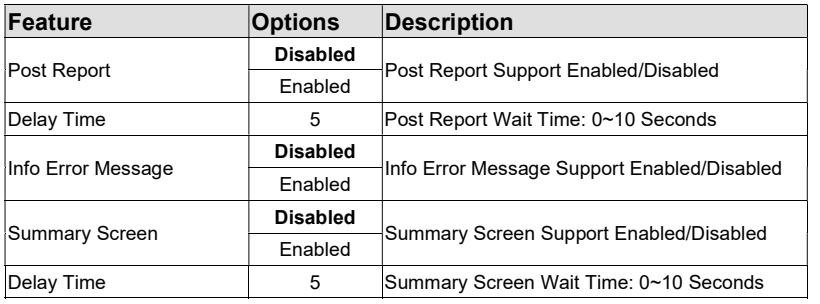

#### 6.4.24 USB Submenu

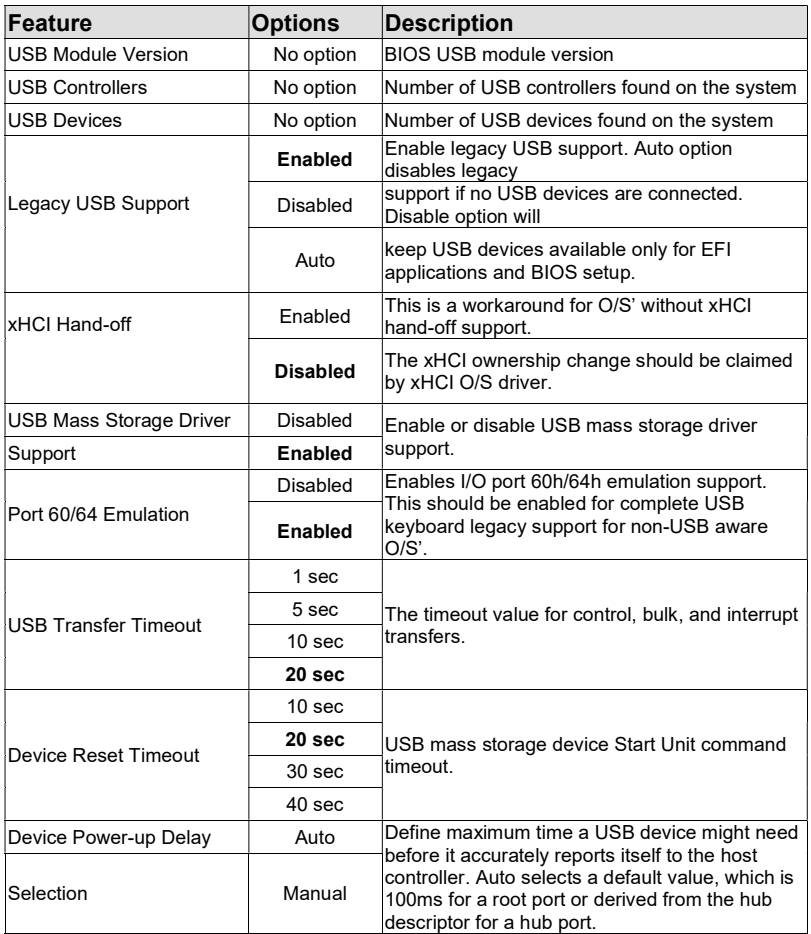

## 6.4.25 Diagnostic Settings Submenu

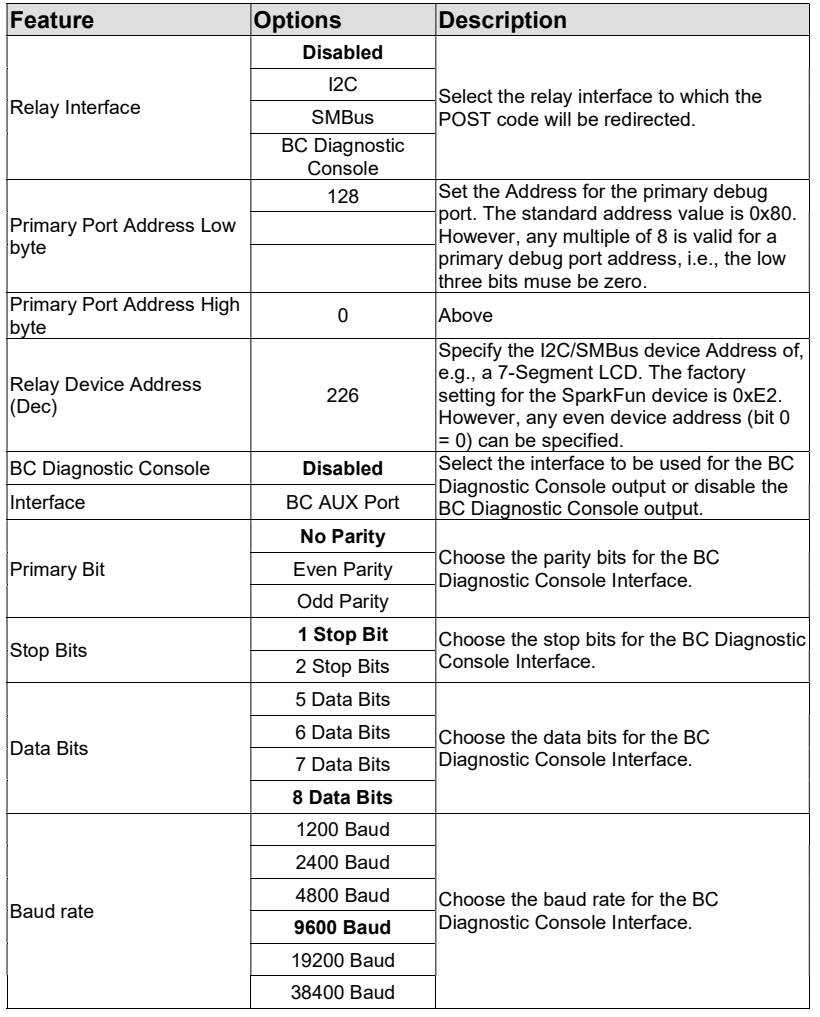

## 6.4.26 Platform Trust Technology Submenu

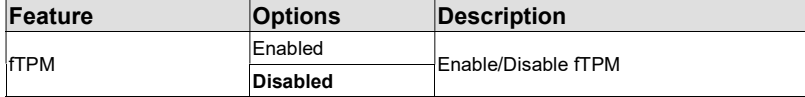

## 6.4.27 Security Configuration Submenu

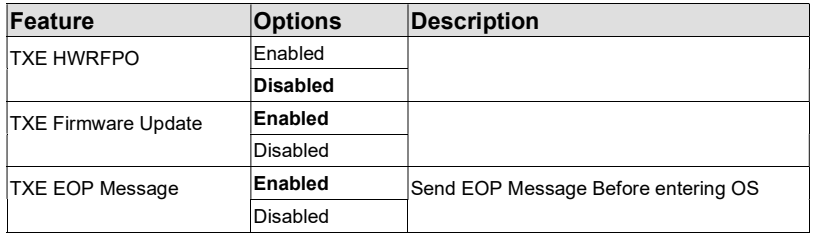

## 6.4.28 Intel RMT Configuration Submenu

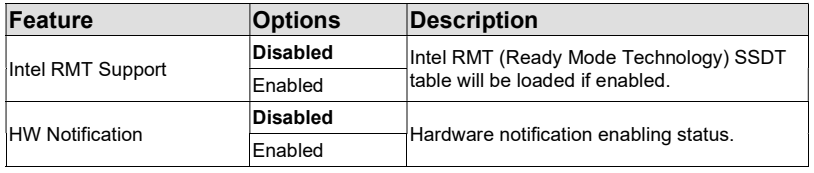

#### 6.4.29 PC Speaker Submenu

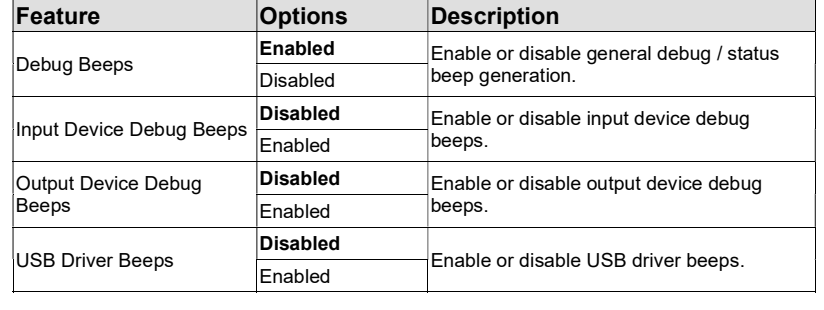

### 6.5 Chipset Setup

Select the Chipset tab from the setup menu to enter the Chipset setup screen.

## 6.5.1 Processor (Integrated Components) Submenu

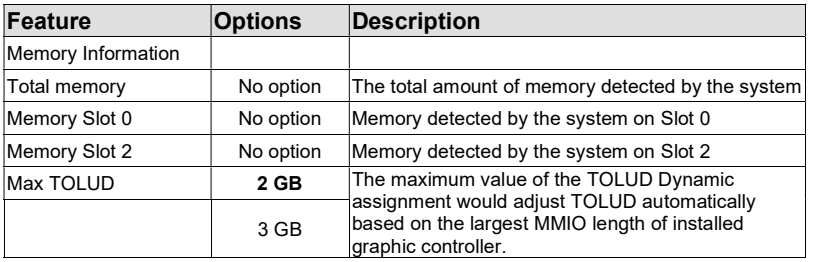

## 6.5.1.1 Intel IGD Configuration Submenu

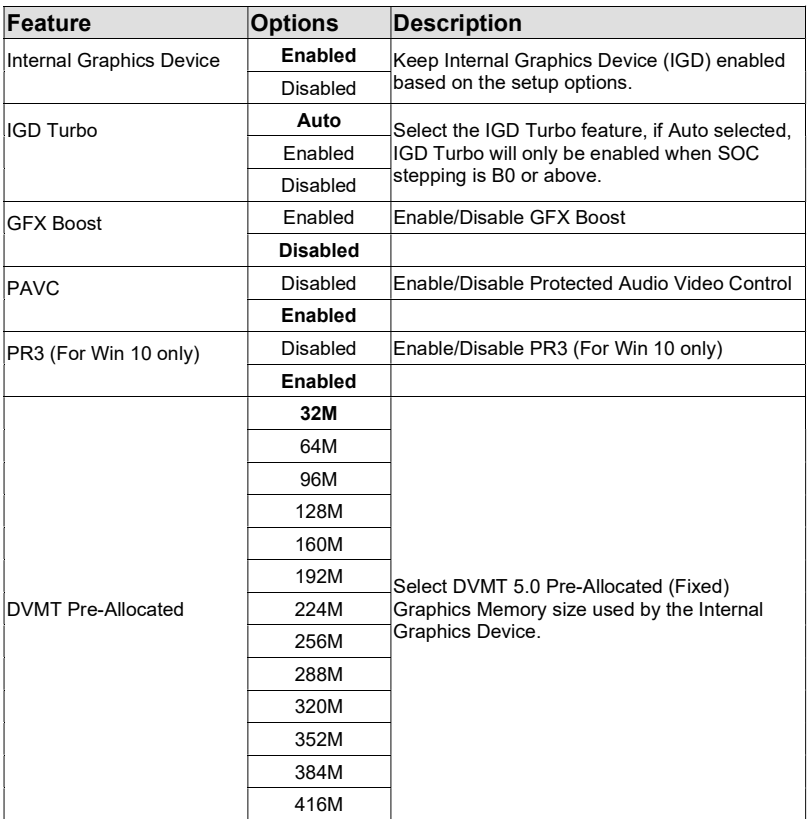

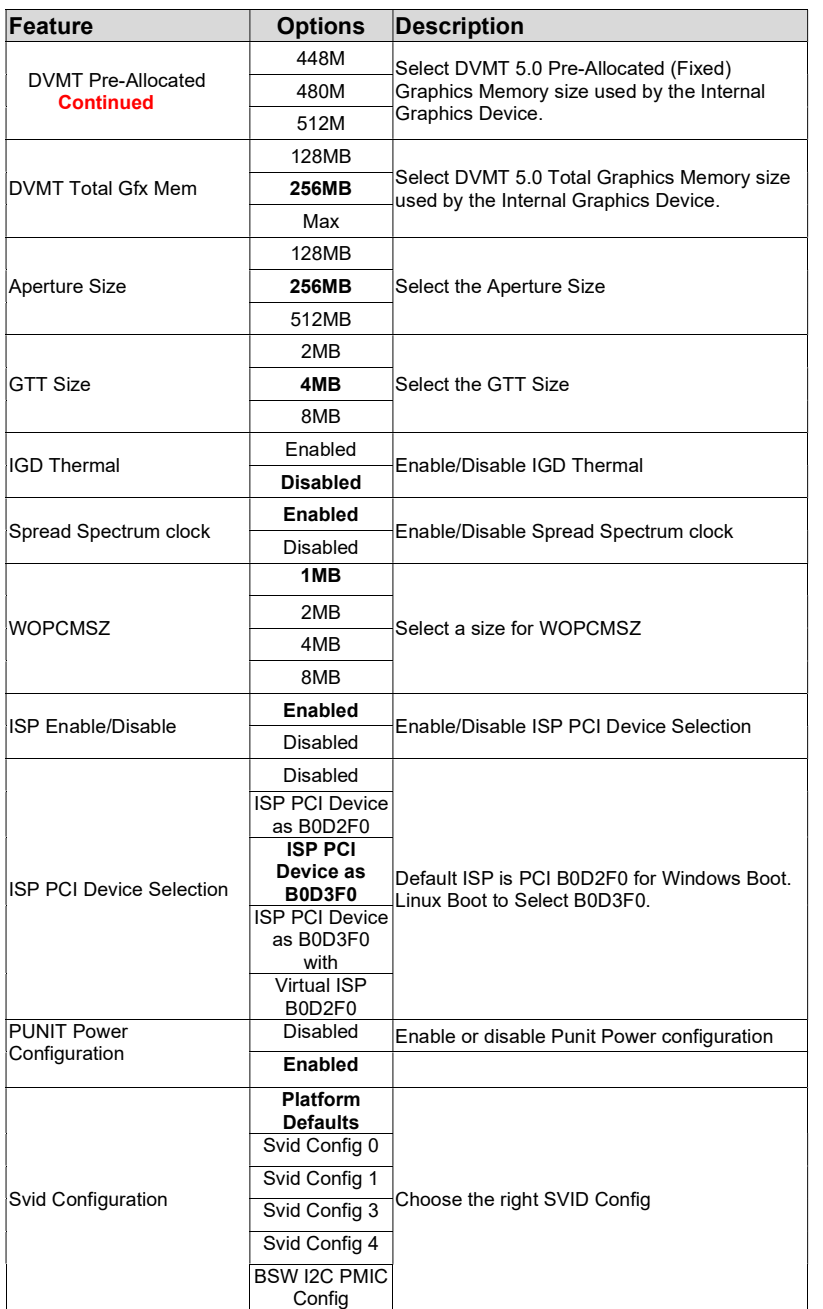

## 6.5.1.2 Graphics Power Management Control Submenu

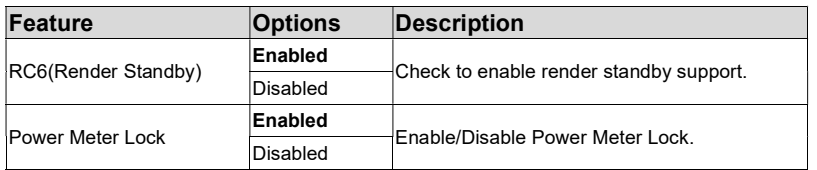

## 6.5.1.3 Memory Configuration Options Submenu

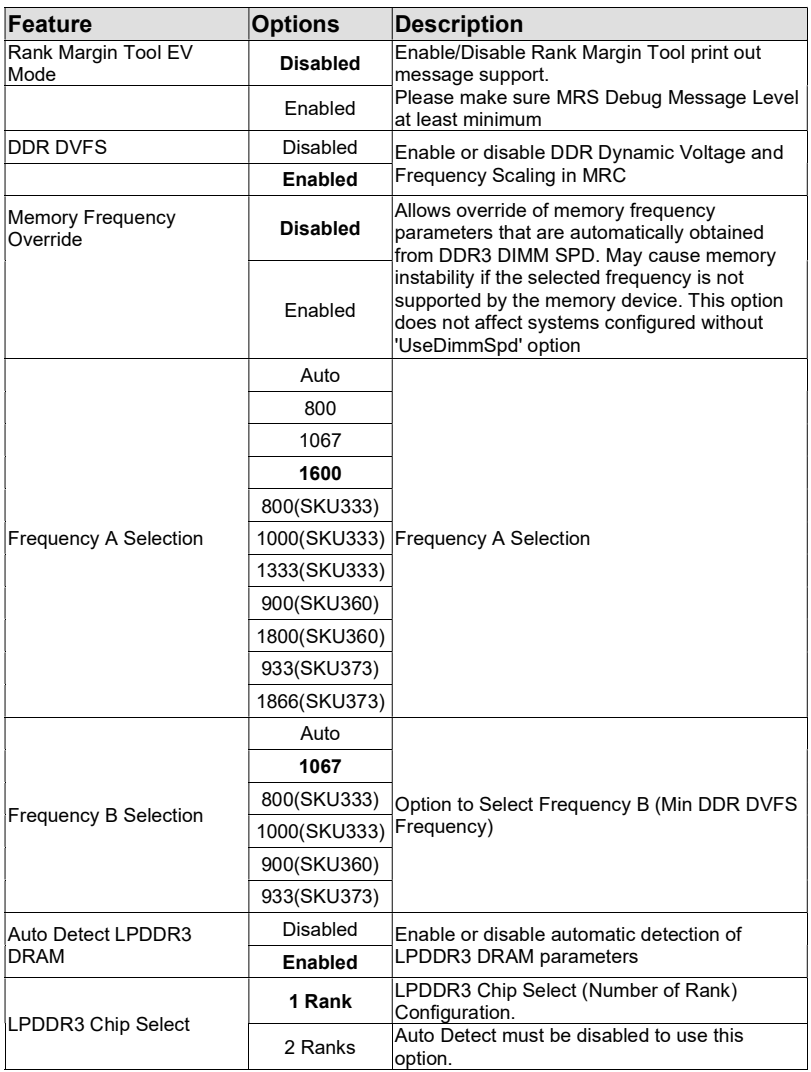

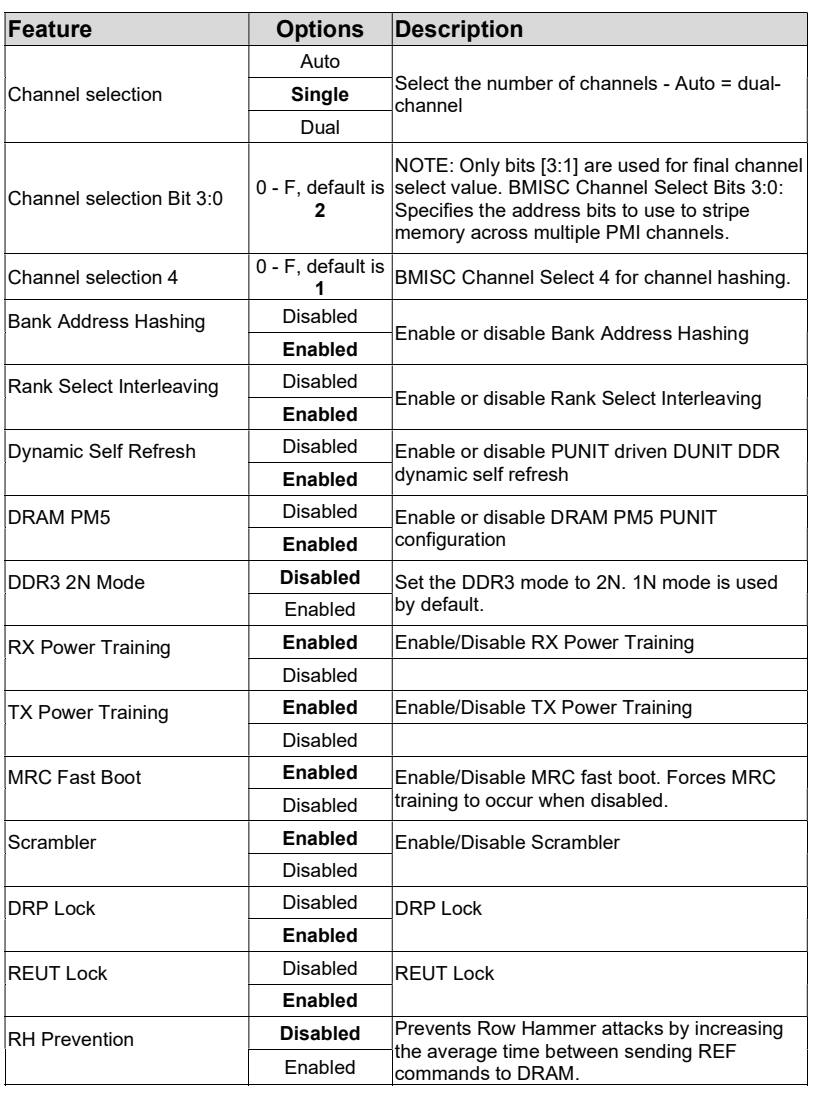

## 6.5.2 Platform Controller Hub (PCH) Submenu

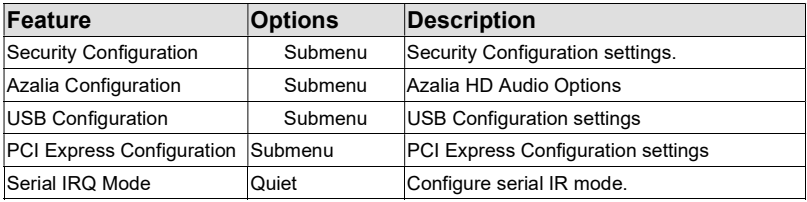

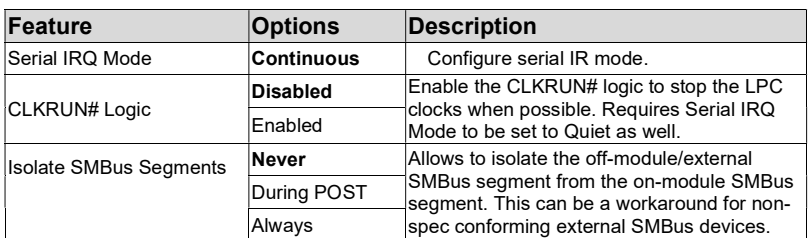

## 6.5.2.1 Security Configuration Submenu

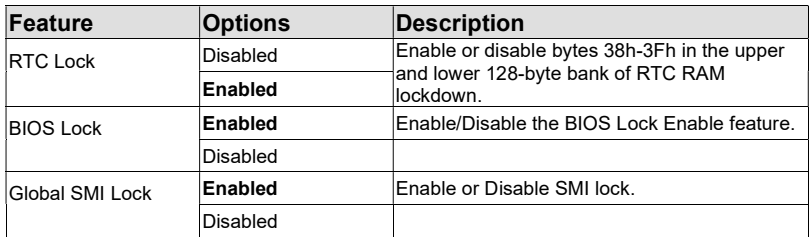

## 6.5.2.2 Azalia Configuration Submenu

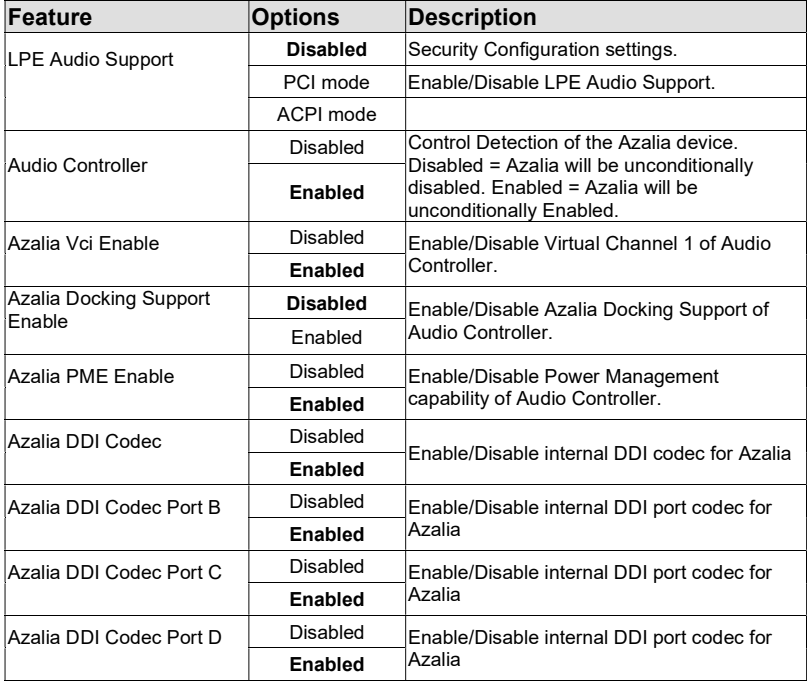

## 6.5.2.3 USB Configuration Submenu

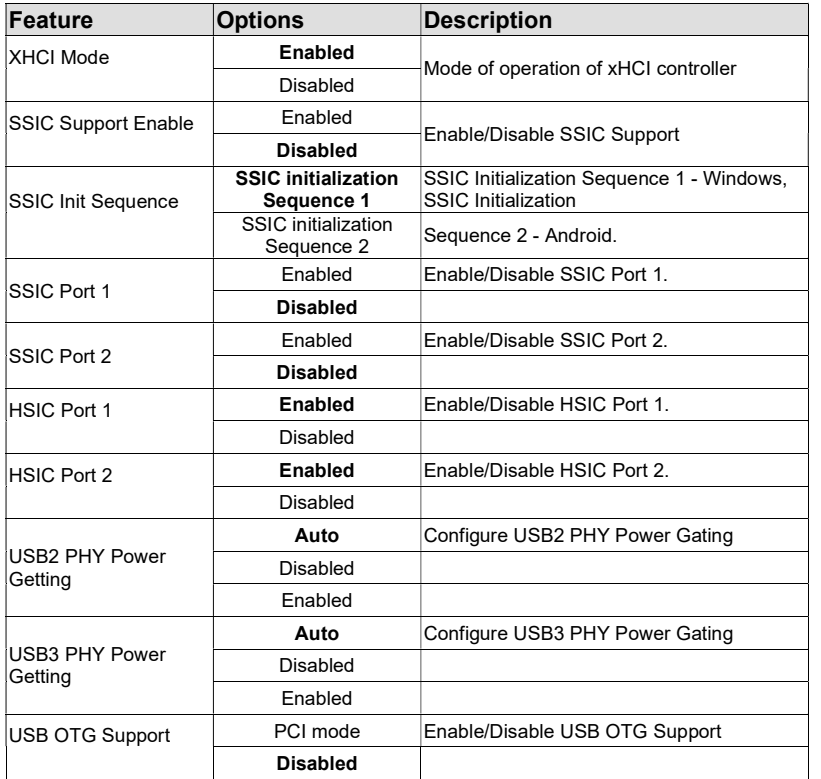

## 6.5.2.4 PCI Express Configuration Submenu

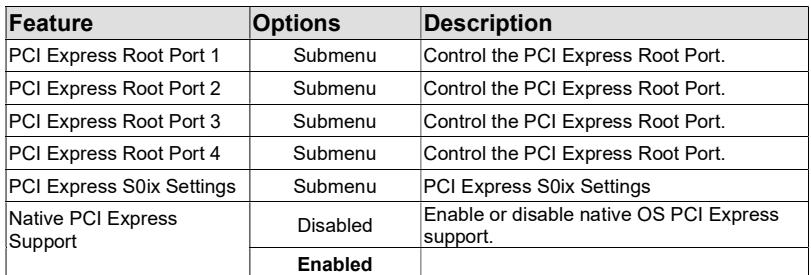

## 6.5.2.4.1 PCI Express Root Port 1/2/3/4 Submenu

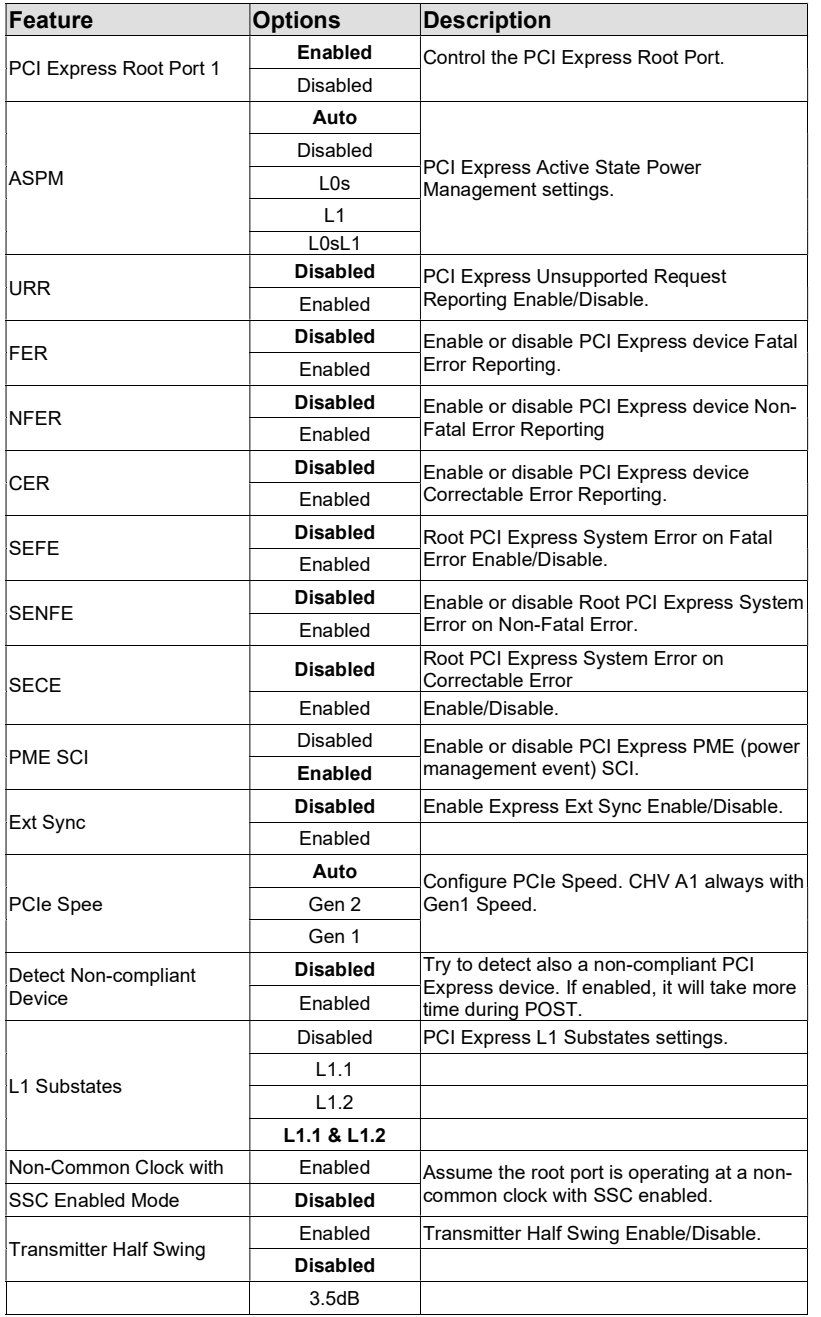

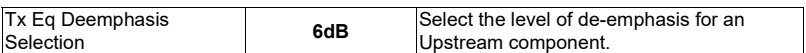

## 6.5.2.4.2 PCI Express S0ix Settings Submenu

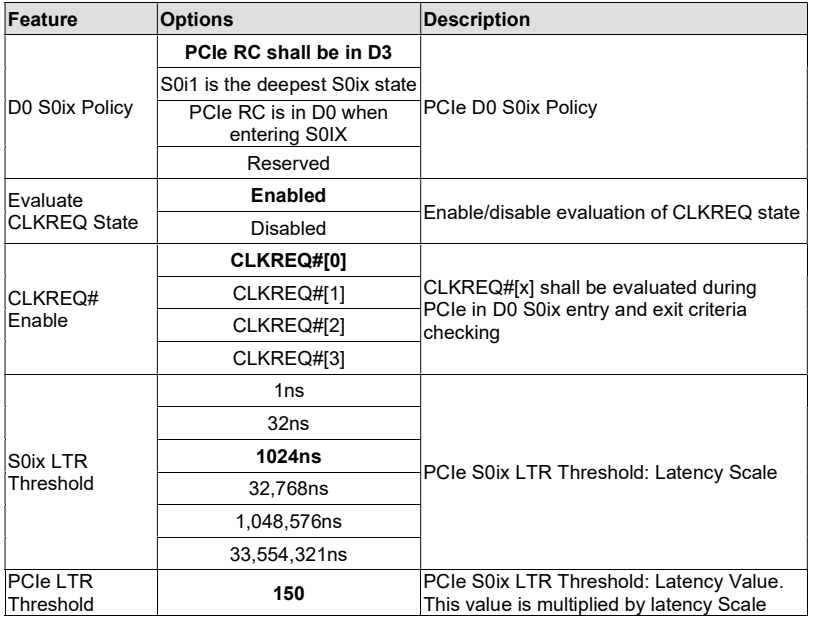

## 6.6 Security Setup

Select the Security tab from the setup menu to enter the Security setup screen.

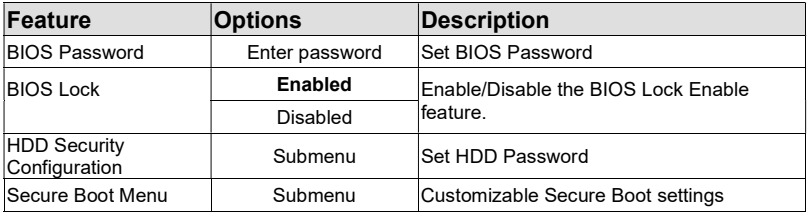

## 6.6.1 HDD Security Configuration Submenu

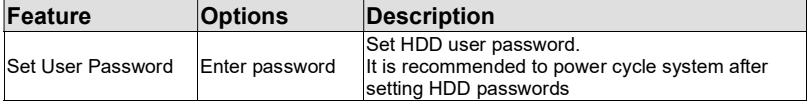

#### 6.6.2 Secure Boot Menu Submenu

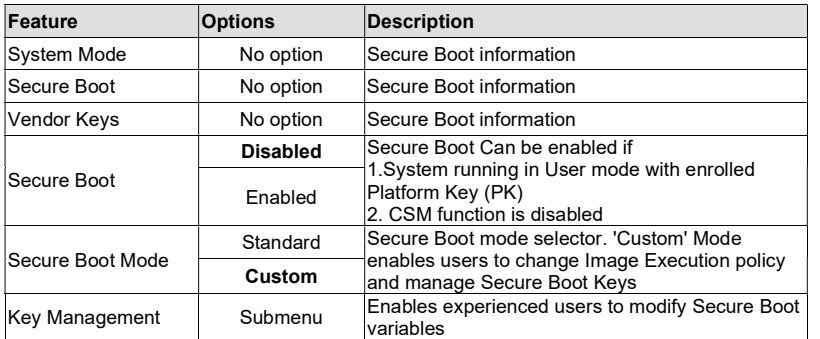

## 6.7 Boot Setup

Select the Boot tab from the setup menu to enter the Boot setup screen.

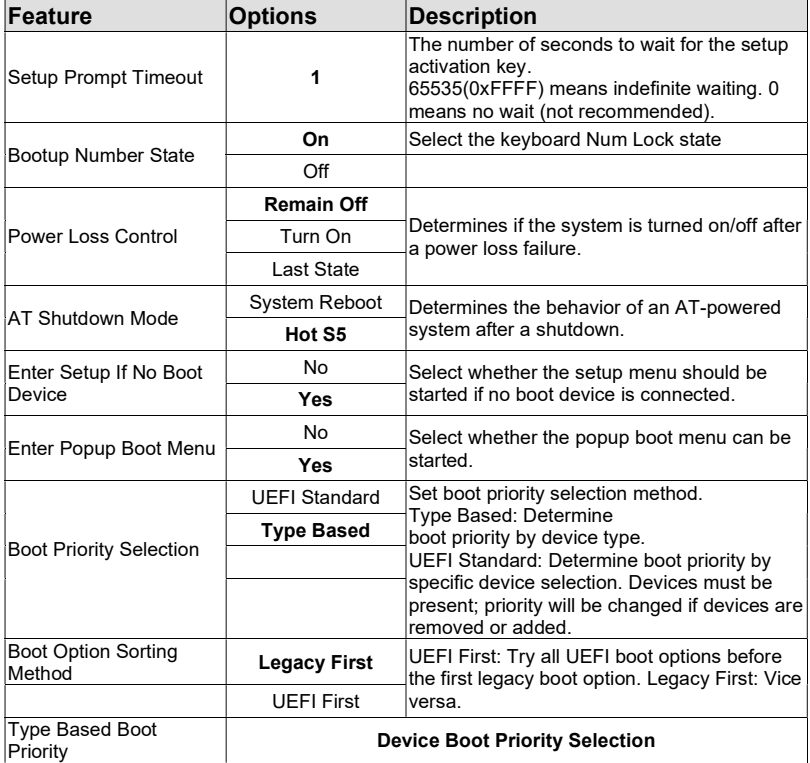

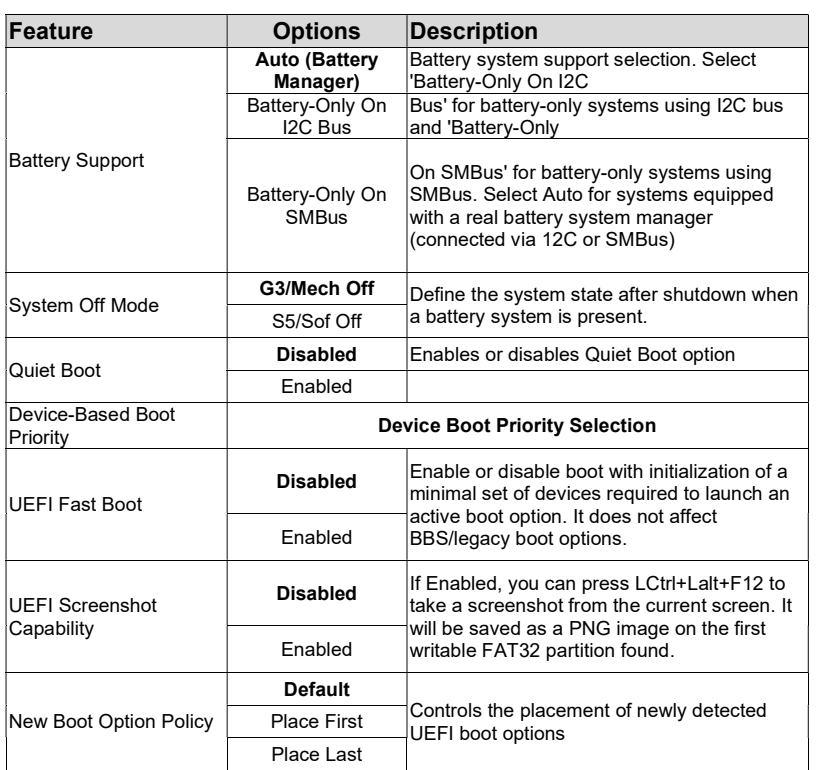

## 6.8 6.8 Save & Exit Setup

Select the Save & Exit tab from the setup menu to enter the Save & Exit setup screen.

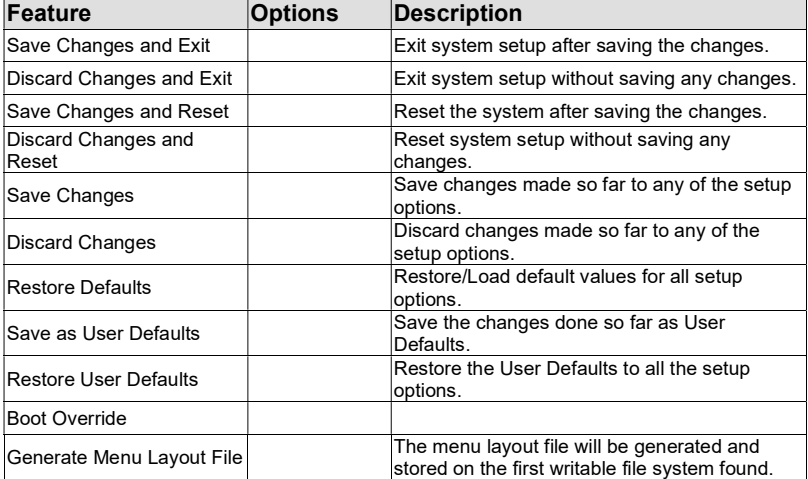